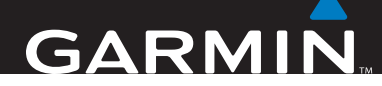

# GVN 53

*Benutzerhandbuch*

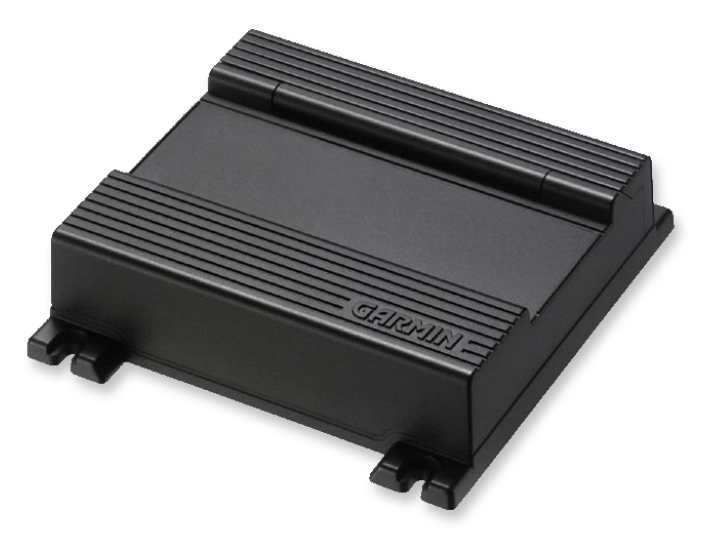

#### © 2008 Garmin Ltd. oder deren Tochterunternehmen

Garmin International, Inc. 1200 East 151<sup>st</sup> Street Olathe, Kansas 66062, U.S.A.  $Tel: +1-913-397-8200$  oder  $+1-800-800-1020$  $Fax: +1-913-397-8282$ 

Garmin (Europe) Ltd. Liberty House, Hounsdown Business Park, Southampton, Hampshire, SO40 9RB UK. Tel.: +44 (0) 870-850-1241 (von außerhalb Großbritanniens) 0808-238-0000 (innerhalb Großbritanniens) Fax.: +44 (0) 870-850-1251

Garmin Corporation No. 68, Jangshu 2nd Road, Shijr, Taipei County, Taiwan Tel: 886-226-42-9199 Fax.: 886-226-42-9099

Alle Rechte vorbehalten. Sofern in dieser Vereinbarung nichts anderes bestimmt ist, darf ohne ausdrückliche schriftliche Genehmigung durch Garmin kein Teil dieses Handbuchs zu irgendeinem Zweck reproduziert, kopiert, übertragen, weitergegeben, heruntergeladen oder auf Speichermedien jeglicher Art gespeichert werden. Garmin genehmigt hiermit, dass eine einzige Kopie dieses Handbuchs auf eine Festplatte oder ein anderes elektronisches Speichermedium zur Ansicht heruntergeladen und eine Kopie des Handbuchs oder der Überarbeitungen des Handbuchs ausgedruckt werden kann, vorausgesetzt, diese elektronische Kopie oder Druckversion enthält den vollständigen Text des vorliegenden

Die Informationen im vorliegenden Dokument können ohne Ankündigung geändert werden. Garmin behält sich das Recht vor, Änderungen und Verbesserungen an seinen Produkten vorzunehmen und den Inhalt zu ändern, ohne Personen oder Organisationen über solche Änderungen oder Verbesserungen informieren zu müssen. Auf der Garmin-Website [\(www.garmin.com](http://www.garmin.com)) finden Sie aktuelle Updates sowie zusätzliche Informationen zu Verwendung und Betrieb dieses und anderer Garmin-Produkte.

Copyright-Hinweises; darüber hinaus ist jeglicher unbefugter kommerzieller Vertrieb dieses Handbuchs oder einer Überarbeitung des Handbuchs strengstens verboten.

Garmin® ist eine eingetragene Marke von Garmin Ltd. oder deren Tochtergesellschaften und darf nur mit ausdrücklicher Genehmigung von Garmin verwendet werden. XM-Radio and XM-NavTraffic sind Marken von XM Satellite Radio Inc. SiRF, SiRFstar und das SiRF-Logo sind eingetragene Marken von SiRF Technology, Inc. SiRFstarIII und SiRF Powered sind Marken von SiRF Technology.

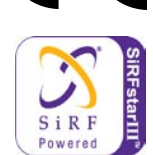

März 2008 Teilenummer 190-00832-32, Überarb. A Gedruckt in Taiwan

# **Inhaltsverzeichnis**

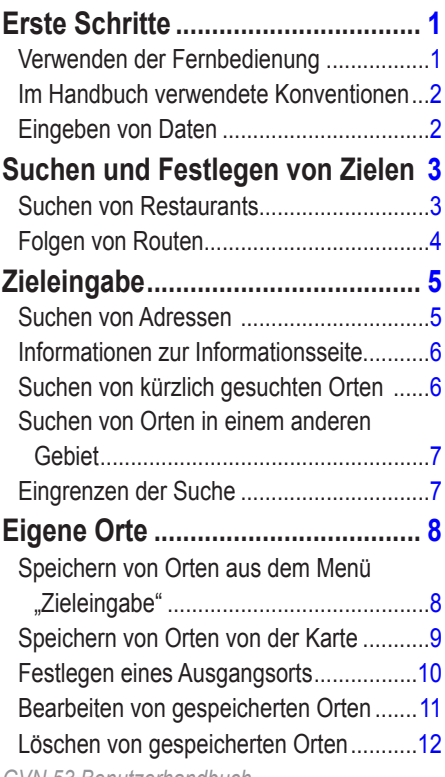

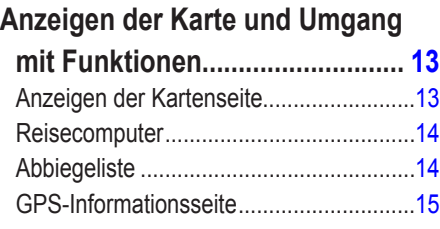

#### **[Erstellen und Bearbeiten von](#page-21-0)**

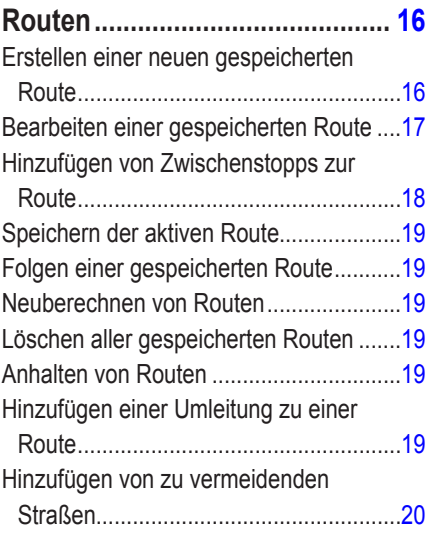

#### **[Verwenden von](#page-26-0)**

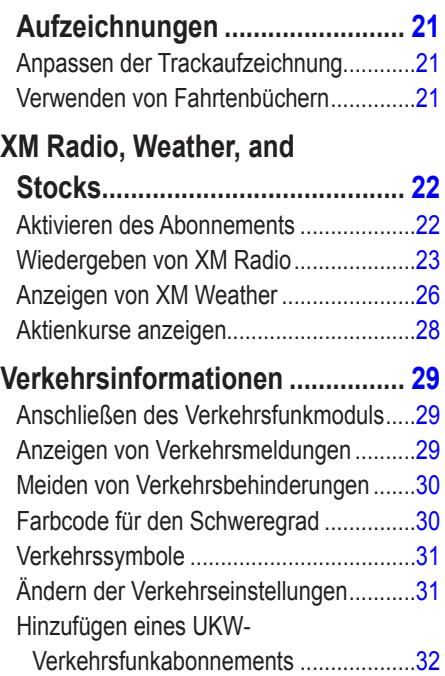

#### **[Ändern der Einstellungen............](#page-38-0) 33**

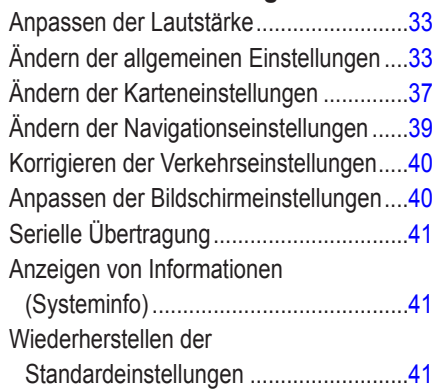

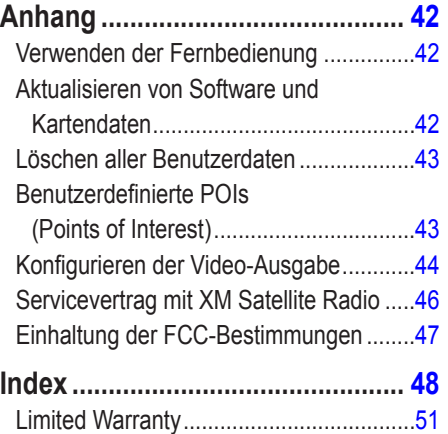

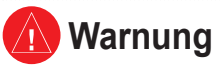

In dieser Anleitung wird der Begriff **Warnung** zum Hinweis auf eine potenziell gefährliche Situation verwendet. Wenn diese Situation nicht vermieden wird, kann es zu Unfällen mit schweren oder tödlichen Verletzungen kommen.

#### **Die folgenden potenziell gefährlichen Situationen können, sofern sie nicht vermieden werden, einen Unfall oder Zusammenstoß und damit schwere oder sogar tödliche Verletzungen verursachen.**

Vergleichen Sie bei der Verwendung des Navigationssystems die auf dem Gerät angezeigten Informationen sorgfältig mit allen anderen verfügbaren Informationsquellen, z. B. Straßenschildern, visuellen Signalen und Karten. Aus Sicherheitsgründen sollten Sie Unstimmigkeiten oder Fragen klären, bevor Sie die Fahrt fortsetzen.

Bedienen Sie das Fahrzeug immer umsichtig. Lassen Sie sich beim Fahren nicht vom Navigationssystem ablenken, und achten Sie stets auf die Verkehrslage.

Sehen Sie während der Fahrt so wenig wie möglich auf den Bildschirm des Navigationssystems, und verwenden Sie soweit wie möglich Sprachansagen.

Sie sollten während der Fahrt nicht den Zielort festlegen, Einstellungen ändern oder auf Funktionen zugreifen, für die das Navigationssystem längere Zeit bedient werden muss. Halten Sie am Straßenrand, sofern Verkehrslage und Vorschriften dies zulassen, um solche Vorgänge auszuführen.

Gemäß dem kalifornischen Abfallentsorgungsgesetz von 2003 (**California Electronic Waste Recycling Act of 2003**) müssen bestimmte Elektronikgeräte dem Recycling zugeführt werden. Weitere Informationen bezüglich der erforderlichen Entsorgungsmaßnahmen für dieses Produkt finden Sie unter <www.erecycle.org>.

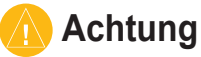

In diesem Handbuch wird unter dem Begriff **Achtung** auf potenziell gefährliche Situationen hingewiesen, die, sofern Sie nicht vermieden werden, zu gefährlichen oder sogar tödlichen Verletzungen führen können. Auch ohne das Symbol warnt der Begriff vor unsachgemäßem Gebrauch.

**Falls die folgenden potenziellen Gefahrensituationen nicht vermieden werden, kann es zu Verletzungen oder Sachschäden kommen.**

Dieses Navigationssystem wurde entwickelt, um Ihnen Routen vorzuschlagen. Das Gerät weist nicht auf Straßensperrungen oder Straßen in schlechtem Zustand, Verkehrsstaus und Witterungseinflüsse oder andere Faktoren hin, die die Sicherheit oder die Fahrtdauer beeinflussen.

Verwenden Sie das Navigationssystem lediglich als Navigationshilfe. Verwenden Sie das Navigationssystem nicht zur Durchführung von exakten Richtungs-, Entfernungs-, Standort- oder topografischen Messungen.

Das GPS (Global Positioning System) wird von der Regierung der USA betrieben, die alleinig für dessen Genauigkeit und Wartung verantwortlich ist. Das System der Regierung unterliegt Änderungen, die sich auf die Genauigkeit und die Leistung aller GPS-Geräte und damit auch auf dieses Navigationssystem auswirken können. Dieses Gerät ist ein Präzisionsnavigationssystem. Dennoch kann es wie jedes Navigationsgerät falsch bedient oder falsch verstanden werden und somit zu einer verminderten Sicherheit führen.

#### **Wichtige Informationen**

**Kartendaten-Informationen**: Garmin möchte seinen Kunden die vollständigsten und genauesten Karten bieten, die für uns zu vertretbaren Kosten verfügbar sind. Wir verwenden eine Kombination aus öffentlichen und privaten Datenquellen, die wir entsprechend der Produktliteratur und der Copyright-Mitteilungen für den Kunden kennzeichnen. Nahezu alle Datenquellen enthalten in bestimmtem Ausmaß ungenaue oder unvollständige Daten. In einigen Ländern sind vollständige und genaue Karteninformationen nicht erhältlich oder unverhältnismäßig teuer.

# **Erste Schritte**

## <span id="page-6-0"></span>**Verwenden der Fernbedienung**

Ihr neues Navigationssystem ist mit einer Fernbedienung ausgerüstet. Nachdem Sie zwei AAA-Batterien in die Rückseite eingelegt haben, ist die Fernbedienung betriebsbereit. Es ist nicht notwendig, die Fernbedienung auf einen bestimmten Punkt zu richten, sie kann stattdessen von überall aus im Fahrzeug bedient werden.

**(Zoom) In**: Zeigt genauere Kartendetails an.

**(Zoom) Out**: Verkleinert den Kartenausschnitt.

**Menu**: Öffnet die Menüseite. Zweimaliges Drücken zeigt das Menü "Funktionen" an. Dreimaliges Drücken zeigt das Menü "Einstellungen" an.

**Map**: Öffnet die Kartenseite. Durch wiederholtes Drücken der Taste kann die Karte, das Menü und der XM Music Players durchsucht werden.

**Back**: Kehrt zur vorherigen Seite zurück und bricht die Dateneingabe ab.

**Speak**: Kündigt die nächste Abbiegung oder den GPS-Status an.

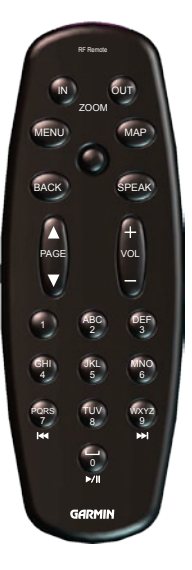

**Zeiger**: Markiert Optionen und verschiebt den Kartenzeiger. Drücken wählt ein Element auf der Seite aus.

**Page ▲** and **▼**: Blättert durch Listen und Seiten.

**Vol +** und **-**: Erhöht bzw. verringert die Lautstärke.

**Alphanumerische Tasten**: Eingabe von Nummern und Buchstaben. Zur Eingabe von Buchstaben drücken Sie die Taste solange, bis das korrekte Zeichen eingetragen wird.

 **(7)** und **(9)**: Wechselt Kanäle des XM Music Player.

 **(0)**: Startet oder beendet die Wiedergabe des XM im XM Music Player.

**Wenn die Fernbedienung nicht mehr funktioniert siehe [Seite](#page-47-0) 42.**

# <span id="page-7-0"></span>**Im Handbuch verwendete Konventionen**

Die Aufforderung "drücken" bezieht sich auf die Tasten der Fernbedienung.

Die Aufforderung "wählen" bezieht sich auf den Zeiger auf der Fernbedienung, mit dem die Markierung (gelbes Kästchen) zum gewünschten Element auf dem Bildschirm bewegt wird. Drücken Sie den **Zeiger**, um das markierte Objekt auszuwählen.

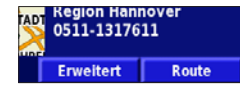

*Markieren und wählen Sie Route. Drücken Sie dann den Zeiger.*

Im Text werden kleine Pfeile (>) angezeigt. Die Pfeile zeigen an, dass eine Abfolge von Elementen gewählt werden soll. Wenn Sie also beispielsweise lesen: "wählen Sie **Funktionen** > **GPS Info** > **GPS Einstellungen**", dann soll zuerst **Funktionen**, **GPS Info** und anschließend **GPS Einstellungen** gewählt werden.

# **Eingeben von Daten**

Manchmal kann die Eingabe von Zahlen und Buchstaben in das Navigationssystem notwendig werden. So zum Beispiel, wenn der Name eines Restaurants eingegeben werden soll. Die einzugebenden Zahlen und Buchstaben können dann einzeln über die Bildschirmtastatur eingegeben werden. Es können hierzu auch die alphanumerischen Tasten der Fernbedienung verwendet werden.

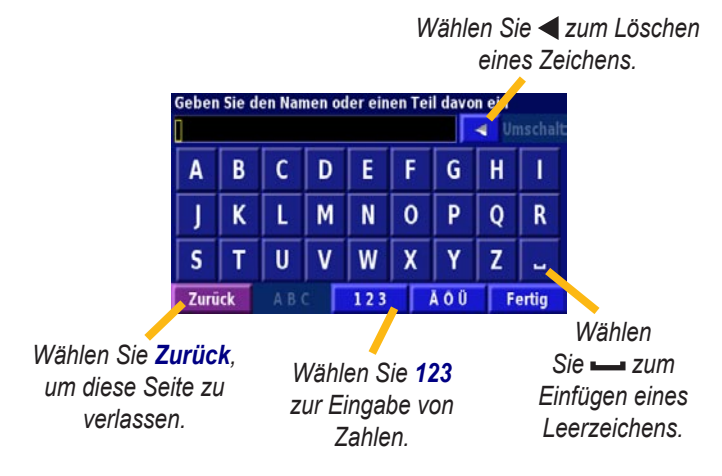

# **Suchen und Festlegen von Zielen**

<span id="page-8-0"></span>Befolgen Sie bei Verwendung der Fernbedienung die Anweisungen auf den nächsten beiden Seiten, um einen Ort zu suchen und die Route dafür zu berechnen.

# **Suchen von Restaurants**

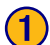

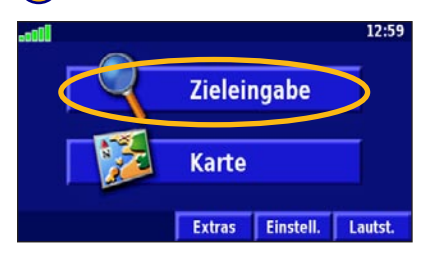

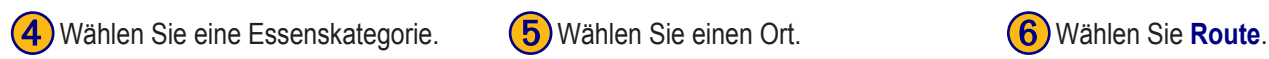

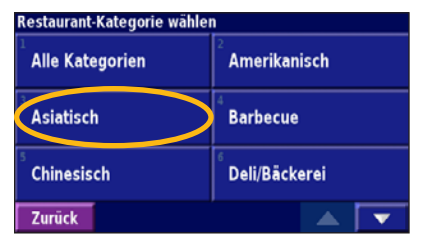

# ➋ Wählen Sie **Essen, Hotel...**. Finde - Hier in der Nähe

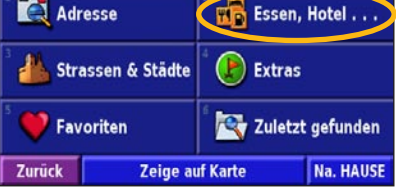

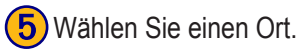

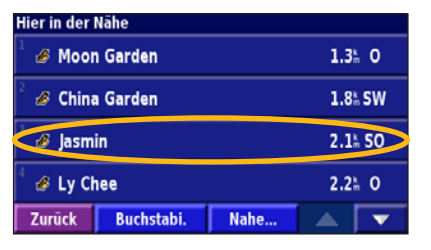

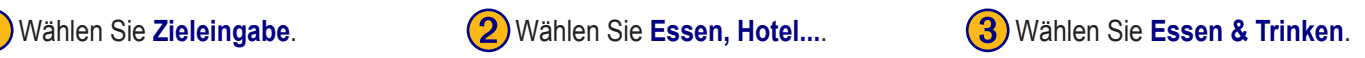

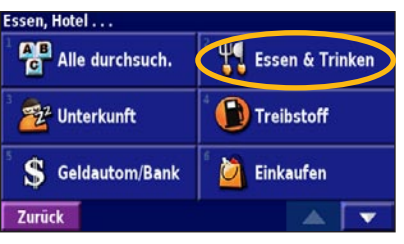

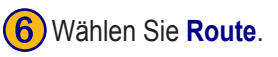

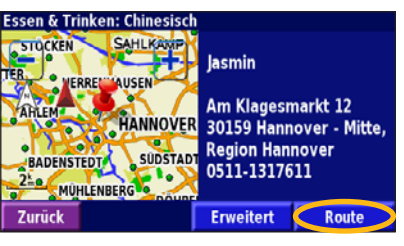

*GVN 53 Benutzerhandbuch*

# <span id="page-9-0"></span>**Folgen von Routen**

Wenn Sie **Gehe zu** gewählt haben (siehe vorherige Seite), wird die Kartenseite geöffnet, um Sie zu Ihrem Ziel zu führen. Folgen Sie der Route, die durch eine magentafarbene Linie gekennzeichnet ist. Das Navigationssystem führt Sie bei jedem Abbiegen mithilfe von Sprachansagen, Pfeilen und Richtungsangaben am oberen Kartenrand zum Zielort. Wenn Sie von der ursprünglichen Route abweichen, berechnet das Navigationssystem die Route neu und gibt neue Anweisungen.

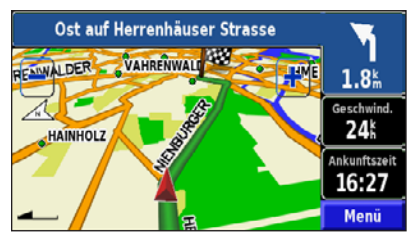

*Die Route ist durch eine magentafarbene Linie gekennzeichnet.*

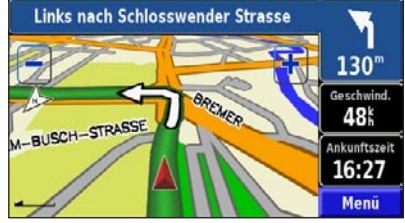

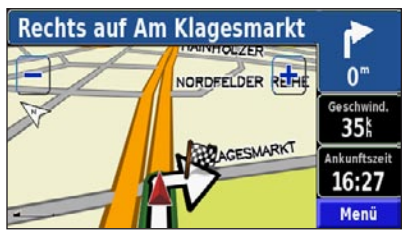

*Folgen Sie den Pfeilen. Die karierte Flagge kennzeichnet das Reiseziel.*

Weitere Informationen zur Kartenseite finden Sie auf [Seite 13.](#page-18-0)

# **Zieleingabe**

# <span id="page-10-0"></span>**Suchen von Adressen**

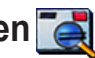

➊ Wählen Sie auf der Menüseite **Zieleingabe**. Wählen Sie **Adresse**.

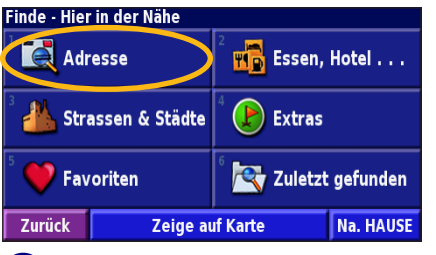

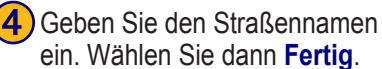

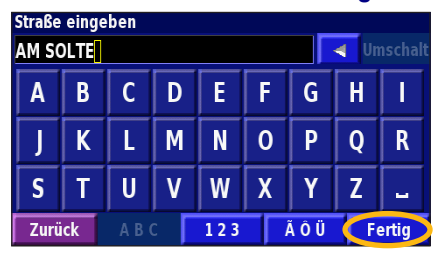

➋ Wählen Sie ein Bundesland. Wählen Sie **Alle Städte durchsuchen**, oder wählen Sie eine Stadt.

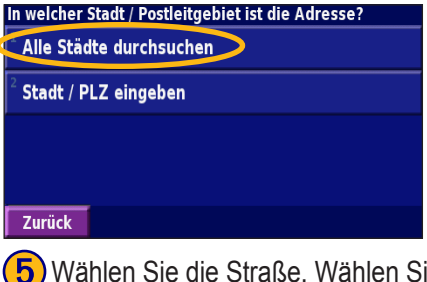

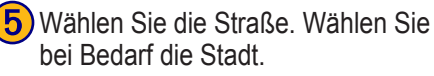

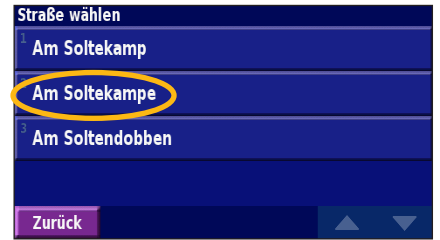

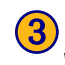

➌ Geben Sie die Hausnummer ein. Wählen Sie dann **Fertig**.

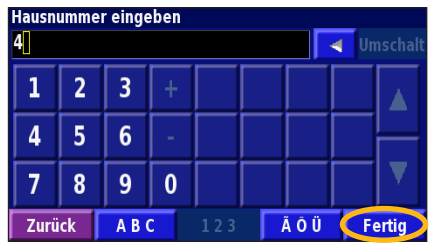

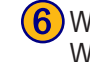

**6**) Wählen Sie bei Bedarf die Adresse. Wählen Sie **Route**.

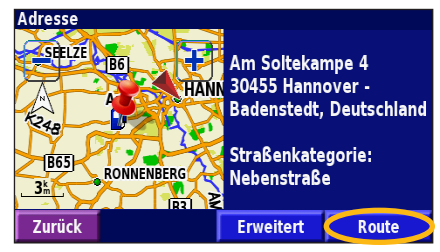

# <span id="page-11-0"></span>**Informationen zur Informationsseite**

Wählen Sie den gesuchten Ort aus der Suchergebnisliste aus, um die entsprechende Informationsseite anzuzeigen.

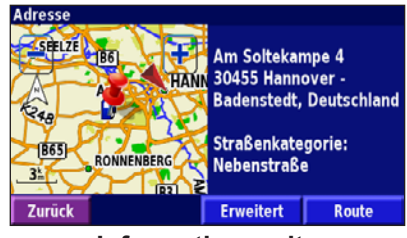

**Informationsseite**

Wählen Sie **Route**, um eine Route zu diesem Ort zu berechnen.

Wählen Sie **Erweitert**, um weitere Optionen für diesen Ort anzuzeigen:

- **• In aktuelle Route einfügen**: Fügt diesen Ort als nächsten Halt in die Route ein.
- **• Als Favorit hinzufügen**: Fügt diesen Ort zu Ihrer Liste mit Favoriten hinzu. Weitere Informationen finden Sie auf [Seite 8](#page-13-0).
- **• Punkt in der Nähe suchen**: Sucht einen anderen Ort in der Nähe.
- **• Zeige auf Karte**: Zeigt diesen Ort auf der Karte an.

# **Suchen von kürzlich gesuchten Orten**

Die 50 zuletzt gesuchten Orte sind unter Zuletzt gefundene Elemente gespeichert. Drücken Sie **Menu**, um die Menüseite anzuzeigen.

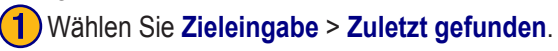

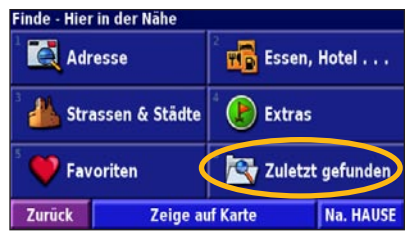

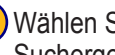

Wählen Sie ein Element aus der Liste der Suchergebnisse aus.

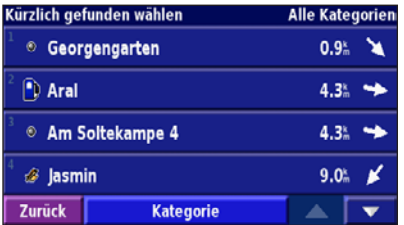

Wählen Sie **Kategorie**, um zuletzt gefundene Elemente einer bestimmten Kategorie anzuzeigen, z. B. **Essen, Hotel...**.

# <span id="page-12-0"></span>**Suchen von Orten in einem anderen Gebiet**

Sie können nach Orten in einem anderen Gebiet suchen, z. B. in einer anderen Stadt oder in der Nähe des Zielorts.

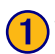

➊ Wählen Sie aus der Suchergebnisliste **Nahe**.

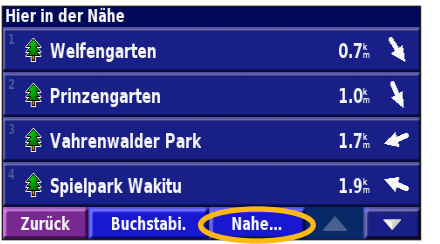

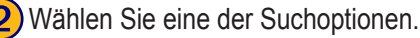

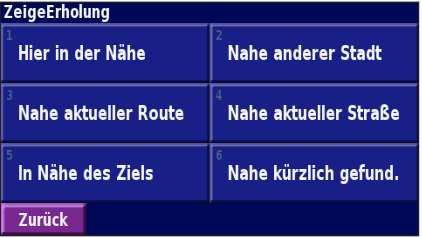

# **Eingrenzen der Suche**

Grenzen Sie die Suche ein, indem Sie einen Teil des Namens oder den gesamten Namen des gesuchten Orts eingeben.

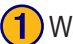

➊ Wählen Sie aus der Suchergebnisliste **Buchstabi.**.

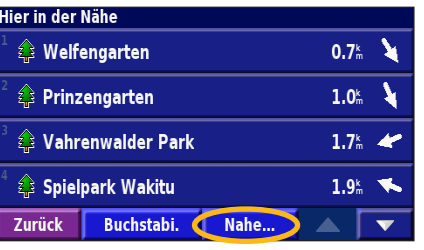

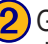

2) Geben Sie den vollständigen Namen oder einen Teil davon an. Wählen Sie dann **Fertig**.

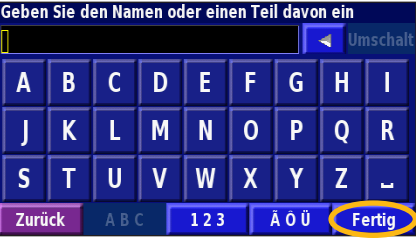

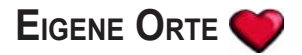

#### <span id="page-13-0"></span>**Speichern von Orten aus dem Menü "Zieleingabe"**

Sie können jeden gesuchten Ort im Menü **Zieleingabe** als Favorit speichern. Somit können Sie diese Orte künftig schnell finden und aufrufen. Wenn Sie einen Ort gefunden haben, den Sie speichern möchten, wählen Sie ihn aus, um die Informationsseite anzuzeigen. Folgen Sie dann den nachstehenden Anweisungen.

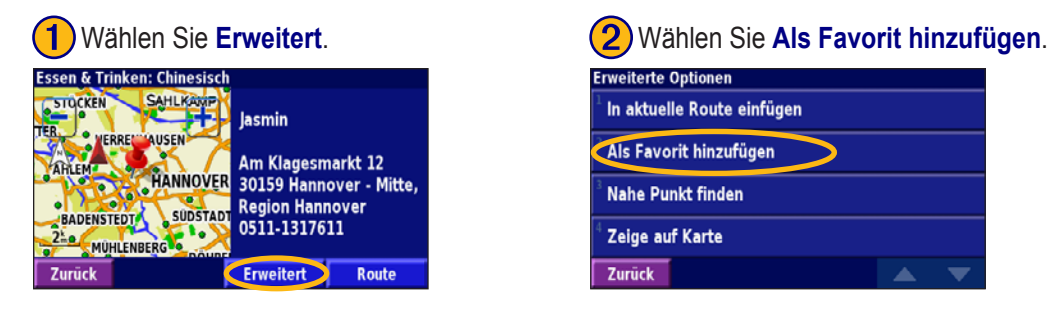

Dieser Ort ist nun als Favorit in Eigene Orte gespeichert. Er erscheint jetzt auch mit Name und Symbol auf der Karte. Informationen zur Ansicht einer Liste von gespeicherten Orten, oder zum Aufrufen eines gespeicherten Ortes finden Sie auf [Seite 10.](#page-15-0)

▲

# <span id="page-14-0"></span>**Speichern von Orten von der Karte**

Sie können jeden Ort direkt von der Kartenseite aus als Favorit speichern, indem Sie die Karte durchsuchen und die Orte, die Sie speichern

wollen, auswählen. Weitere Informationen zum Durchsuchen der Seite finden Sie auf [Seite 13](#page-18-0).

#### *Speichern der aktuellen Position*

Sie können Ihre aktuelle Position direkt von der Kartenseite aus als Favorit speichern.

- 1. Drücken Sie die Taste **Karte**, um die Karte anzuzeigen.
- 2. Drücken Sie den **Zeiger** zum Durchsuchen der Karte nach oben, unten, rechts oder links.
- 3. Drücken Sie den **Zeiger**, um Ihre aktuelle Position als Favorit zu speichern.

## *Speichern weiterer Orte*

- 1. Drücken Sie den **Zeiger** nach oben.
- 2. Mit dem **Zeiger** können Sie die Karte durchsuchen und die Orte auswählen, die Sie speichern möchten.
	- Die Informationsseite wird angezeigt, wenn Sie einen gekennzeichneten Ort auf der Karte auswählen, z. B. einen POI (Point of Interest), einen Park oder eine Adresse. Zum Speichern dieses Ortes wählen Sie **Erweitert** > **Als Favorit hinzufügen**.
	- Wenn Sie einen nicht gekennzeichneten Ort auf der Karte auswählen, speichert das Navigationssystem diesen Punkt automatisch und ordnet ihm einen Namen zu ("001").

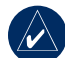

**TIPP:** Überprüfen Sie die linke obere Ecke des Bildschirms. Ist dort "Favoriten" eingeblendet, dann ist dieser Ort als Favorit gespeichert.

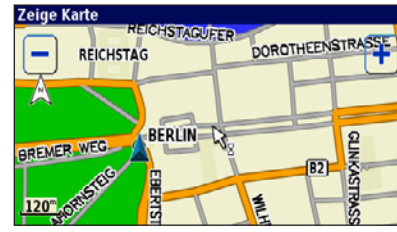

*Um den aktuellen Ort als Favorit zu speichern, bewegen Sie den Zeiger nach oben und drücken Sie ihn anschließend.*

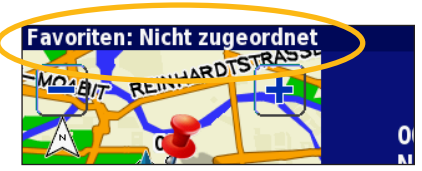

## <span id="page-15-0"></span>**Festlegen eines Ausgangsorts**

Sie können einen Ausgangsort für den häufigsten Ausgangspunkt festlegen. Drücken Sie auf die Taste **Menu**, und wählen Sie **Zieleingabe**.

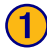

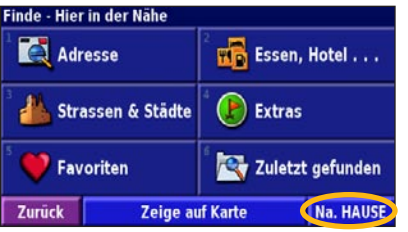

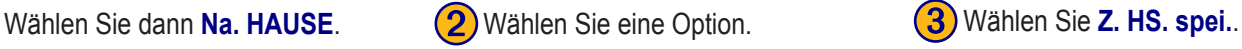

**ZU HAUSE-Position eingeben** 

**Aktuelle Position verwenden** 

Mit Find-Menü

**Auf Karte finden** 

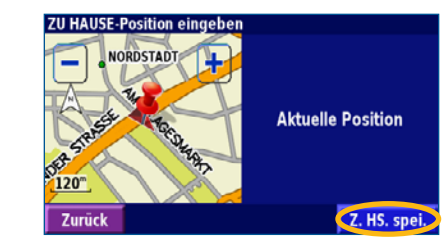

Nachdem Sie den Ausgangsort festgelegt haben, wählen Sie **Zieleingabe**. Wählen Sie dann **Zum Ausgangsort**.

Zurück

# **Suchen von gespeicherten Orten**

Drücken Sie auf die **Menu**-Taste. Wählen Sie dann **Zieleingabe**.

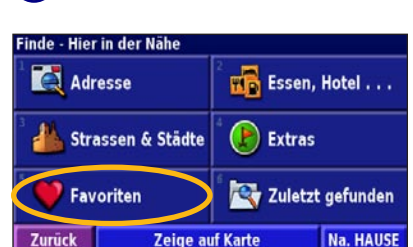

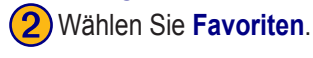

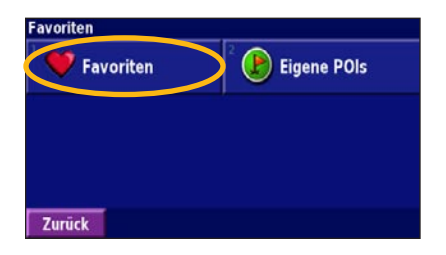

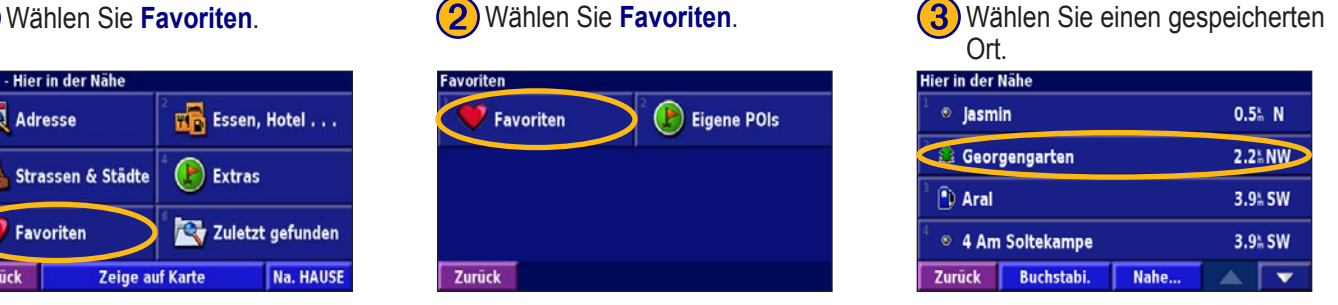

*10 GVN 53 Benutzerhandbuch*

#### <span id="page-16-0"></span>**Bearbeiten von gespeicherten Orten**

Drücken Sie die **Menu**-Taste zweimal. Wählen Sie dann **Eigene Daten** > **Favoriten**.

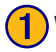

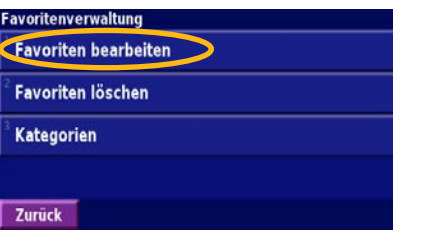

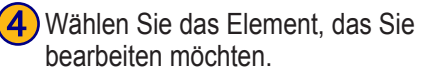

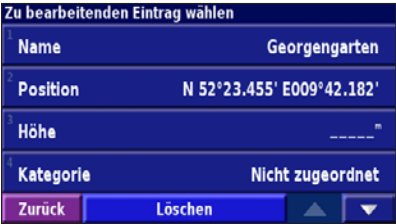

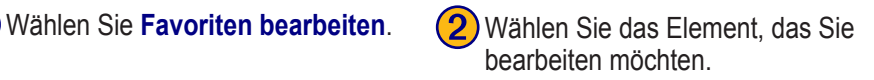

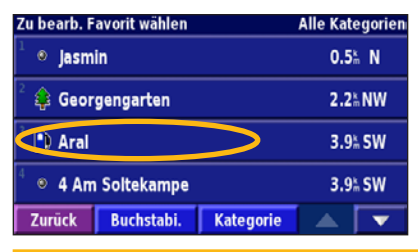

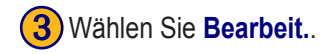

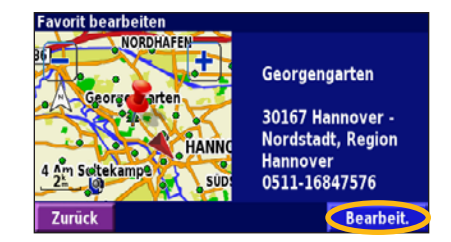

**Name**: Geben Sie über die Bildschirmtastatur einen neuen Namen für den Ort ein.

**Ort**: Bearbeiten Sie die Adresse des Orts, indem Sie die Karte verwenden oder über die Tastatur neue Koordinaten eingeben.

**Höhe**: Geben Sie die Höhe des gespeicherten Orts ein.

**Kategorie:** Ordnen Sie den Ort einer Kategorie zu. Wählen Sie **Auchter Sie schwauer**, um die Kategorien anzuzeigen.

**Symbol**: Wählen Sie ein Symbol aus, das dann auf der Karte für diesen Ort angezeigt wird.

#### <span id="page-17-0"></span>**Löschen von gespeicherten Orten**

Löschen

Drücken Sie die **Menu**-Taste zweimal. Wählen Sie dann **Eigene Daten** > **Favoriten**.

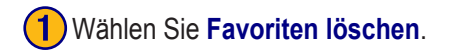

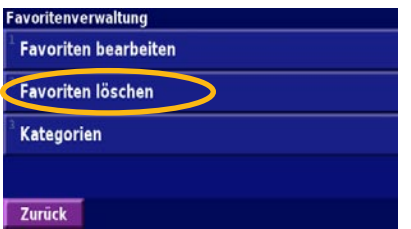

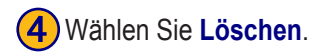

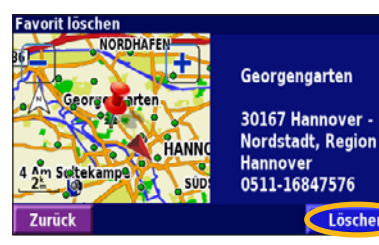

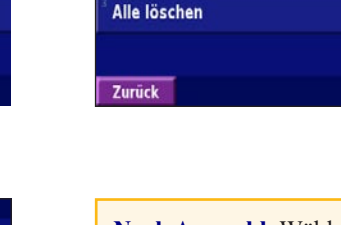

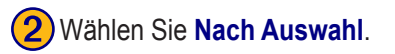

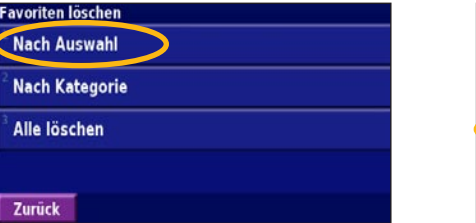

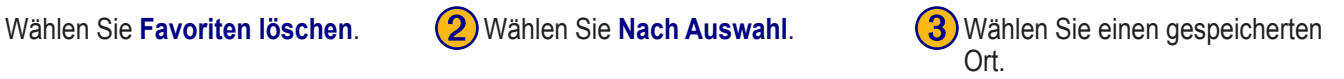

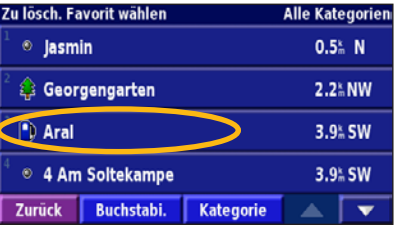

**Nach Auswahl**: Wählen Sie einen einzelnen Ort aus, um ihn dann zu löschen.

**Nach Kategorie**: Wählen Sie eine Kategorie aus, um alle Orte in dieser Kategorie zu löschen.

**Alle löschen**: Entfernen Sie alle gespeicherten Orte aus der Liste der Favoriten.

# **Anzeigen der Karte und Umgang mit Funktionen**

#### <span id="page-18-0"></span>**Anzeigen der Kartenseite**

Drücken Sie auf der Fernbedienung die Taste Map, um die Kartenseite anzuzeigen. Sie können stattdessen auch **Karte anzeigen** auf der Menüseite wählen. Das Positionssymbol zeigt den aktuellen Standort an. Mit den Tasten **In** und **Out** kann die Kartenansicht vergrößert, bzw. verkleinert werden. Wenn Sie einen anderen Teil der Karte anzeigen wollen, verwenden Sie dazu, wie unten beschrieben, den **Zeiger**.

#### *Tipps zum Durchsuchen der Karte* **Zeigt Fahrtrichtung an Zeigt Fahrtrichtung an**

- Drücken Sie zum Anzeigen anderer Teile der Karte den **Zeiger** nach links, rechts, oben oder unten.
- Drücken Sie den **Zeiger**, um ein Objekt auf der Karte auszuwählen. Daraufhin wird die Informationsseite für diesen Ort angezeigt; weitere Informationen hierzu auch auf [Seite 6.](#page-11-0) Um dorthin zu gelangen, wählen Sie **Gehe zu**.
- Wählen Sie auf der Informationsseite **Erweitert** > **Als Favorit hinzufügen**, um den durch den Pfeil gekennzeichneten Ort den Favoriten hinzuzufügen. Weitere Informationen hierzu finden Sie auf [Seite 9.](#page-14-0)
- Wenn Sie das Durchsuchen der Karte beendet haben, drücken Sie die Taste **Back**.

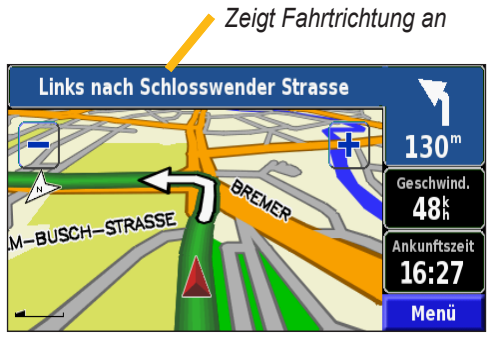

**Kartenseite beim Zurücklegen einer Route**

# <span id="page-19-0"></span>**Reisecomputer**

Der Reisecomputer zeigt Ihre derzeitige Geschwindigkeit an und erstellt hilfreiche Statistiken zu Ihrer Reise, darunter die Höchstgeschwindigkeit und die zurückgelegte Strecke.

Um den Reisecomputer anzuzeigen, drücken Sie mehrmals die Taste **Map**. Sie können stattdessen auch auf der Menüseite **Funktionen** > **Navigation** > **Reisecomputer** wählen.

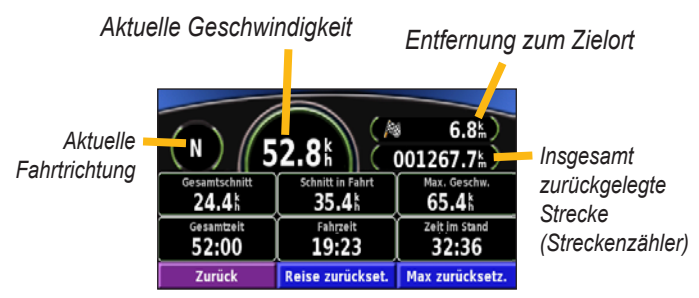

Wählen Sie **Reiseinfos zurücksetzen**, um alle Informationen im Reisecomputer zurückzusetzen. Setzen Sie die Höchstgeschwindigkeit zurück, indem Sie **Höchstgeschwindigkeit zurücksetzen** wählen.

# **Abbiegeliste**

Die Abbiegeliste enthält eine Liste der Anweisungen zum Abbiegen für die gesamte Route sowie Ankunftsinformationen.

Zeigen Sie die Abbiegeliste während der Fahrt an, indem Sie zweimal die Taste **Map** drücken, oder wählen Sie auf der Menüseite **Funktionen** > **Navigation** > **Abbiegeliste**.

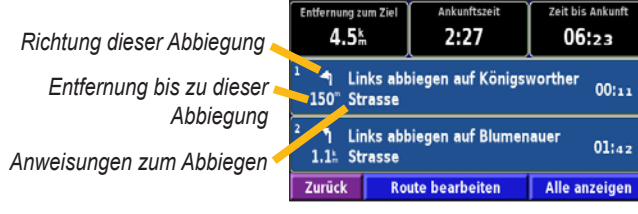

Wählen Sie **Alle anzeigen**, um alle Abbiegungen auf der Route anzuzeigen. Wählen Sie  $\bullet$  und  $\bullet$ , um durch die Liste zu blättern.

Wählen Sie eine Abbiegung, um sie auf der Karte anzuzeigen (Abbiegeinformationsseite). Wählen Sie  $\Box$  und  $\Box$ , um durch alle Abbiegungen der Route zu blättern. Drücken Sie die Tasten **In** bzw. **Out**, um die Abbiegung auf der Karte zu vergrößern bzw. zu verkleinern.

# <span id="page-20-0"></span>**GPS-Informationsseite**

Drücken Sie die Taste **Menu** zweimal, und wählen Sie **Navigation** > **GPS-Info**, um Informationen über den GPS-Satellitenempfang anzuzeigen.

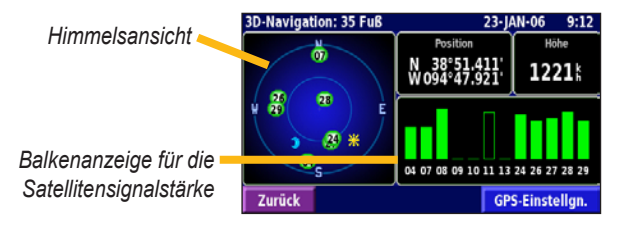

In der Himmelsansicht werden die Satelliten angezeigt, von denen Signale empfangen werden. Die Balkenanzeige für die Satellitensignalstärke zeigt die Stärke des Satellitensignals an. Ein massiver Balken zeigt an, dass der GPS-Satellit bereit zur Verwendung ist.

#### *GPS-Einstellungen*

Drücken Sie die Taste **Menu** dreimal, um das Einstellungsmenü anzuzeigen. Wählen Sie **Allgemein** > **GPS**. Sie können auch auf die GPS-Einstellungen zugreifen, indem Sie auf der GPS-Informationsseite die Schaltfläche **GPS-Einstellungen** wählen.

**Ohne Empfang verwenden**: Wählen Sie **Ja** um den GPS-Empfang zu deaktivieren.

**Position festlegen**: Legt Ihre Position fest, wenn die Option Ohne Empfang verwenden aktiviert ist. Wählen Sie Ihren Standort auf der Karte aus, und wählen Sie dann **OK**.

**WAAS/EGNOS**: Aktiviert bzw. deaktiviert WAAS/EGNOS. WAAS und EGNOS sind Satelliten- und Bodenstationssysteme, die GPS-Signale berichtigen und damit Ihren Standort noch genauer ermitteln können. Weitere Informationen zu WAAS und EGNOS finden Sie unter [www.garmin.com/aboutGPS/waas.html](http://www.garmin.com/aboutGPS/waas.html).

# **Erstellen und Bearbeiten von Routen**

# <span id="page-21-0"></span>**Erstellen einer neuen gespeicherten Route**

Drücken Sie die Taste **Menu** zweimal, um das Menü **Funktionen** anzuzeigen. Wählen Sie **Eigene Daten** > **Routen**.

# ➊ Wählen Sie **Erzeuge neue**

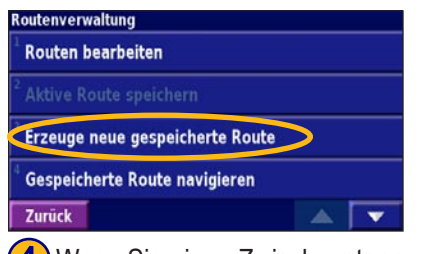

**Wenn Sie einen Zwischenstopp** hinzufügen möchten, wählen Sie erst **Ja** und dann **Nächster**. Wählen Sie den Punkt.

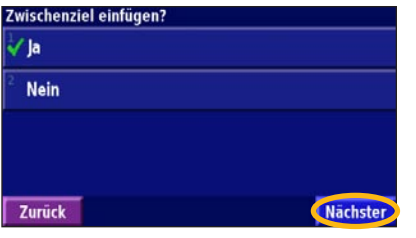

**(2)** Wählen Sie erst eine Option und anschließend **Nächster**. Wählen Sie den Startpunkt.

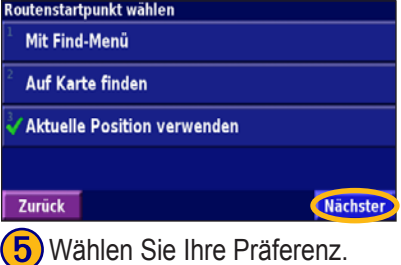

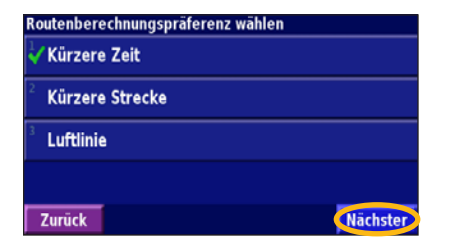

**3**) Wählen Sie erst eine Option und anschließend **Nächster**. Wählen Sie den Endpunkt. Mit Find-Menü **Auf Karte finden Aktuelle Position verwenden** 

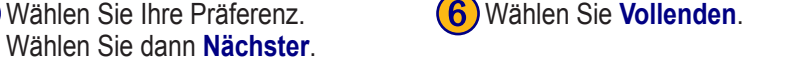

Zurück

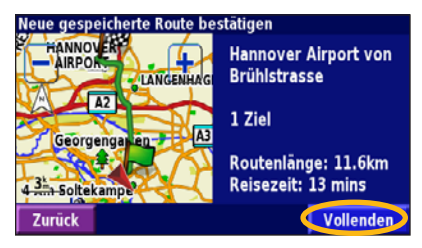

*16 GVN 53 Benutzerhandbuch*

Nächster

### <span id="page-22-0"></span>**Bearbeiten einer gespeicherten Route**

Drücken Sie zweimal die Taste **Menu**. Wählen Sie **Eigene Daten** > **Routen**.

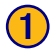

Wählen Sie Routen bearbeiten.

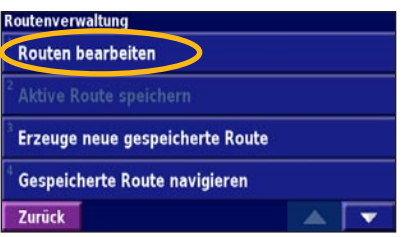

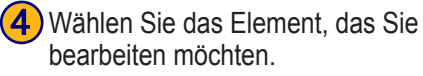

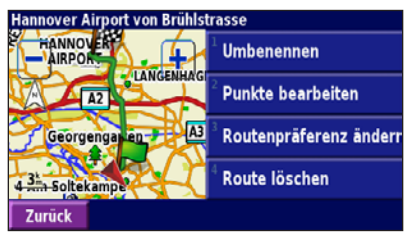

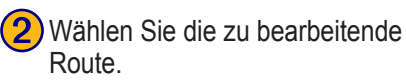

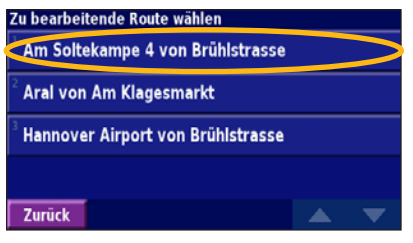

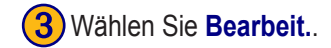

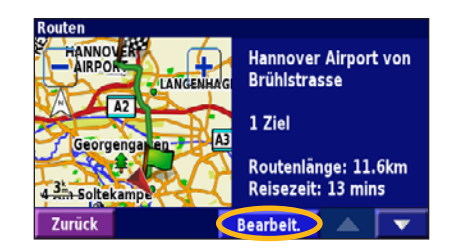

**Umbenennen**: Geben Sie mithilfe der Bildschirmtastatur einen neuen Namen für die Route ein.

**Bearbeiten/Überprüfen von Punkten**: Dient dem Hinzufügen, Anordnen, Verschieben, Neuordnen und Überprüfen von Punkten auf der Route. Weitere Informationen finden Sie auf der nächsten Seite.

**Voreinstellungen ändern**: Ändert die Voreinstellungen für die Berechnung anhand der Kriterien Kürzere Zeit, Kürzere Entfernung oder Luftlinie.

**Route löschen**: Löscht die Route.

# <span id="page-23-0"></span>**Hinzufügen von Zwischenstopps zur Route**

Sie können, wie auf [Seite 16](#page-21-0) beschrieben, der Route während der Erstellung auch Stopps (auch als Zwischenziele bezeichnet) hinzufügen. Diese Wegpunkte können jedoch auch beim Bearbeiten der Route erstellt werden (siehe unten). Führen Sie die auf der vorherigen Seite beschriebenen Schritte durch, um mit der Bearbeitung der Route zu beginnen.

#### Wählen Sie **Routen bearbeiten/** (2) Wählen Sie Hinzufügen. **überprüfen**.

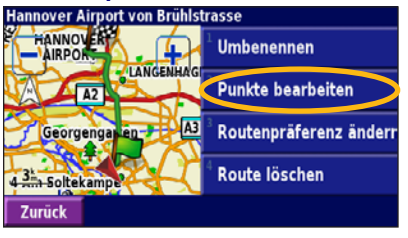

Suchen Sie den Punkt, den Sie hinzufügen wollen.

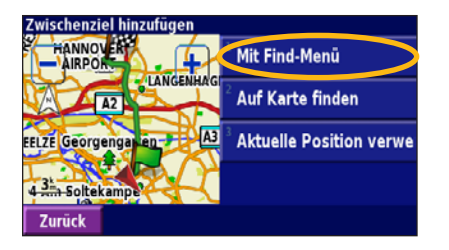

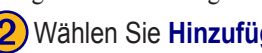

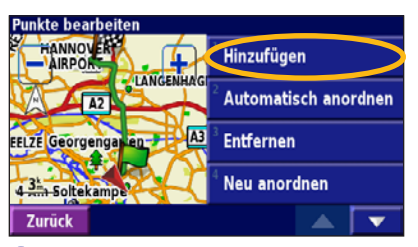

➎Fügen Sie Punkte nach Bedarf hinzu. Wählen Sie abschließend **Fertig**.

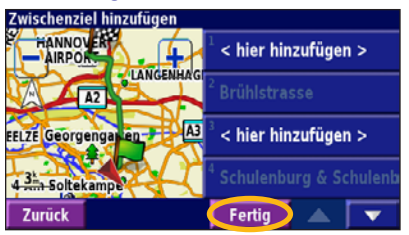

Wählen Sie die Stelle, an der der Punkt eingefügt werden soll.

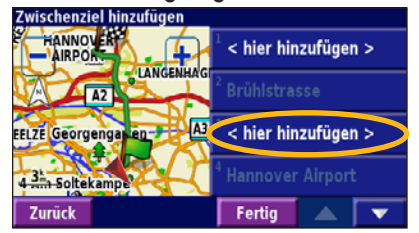

**Automatisch anordnen**: Ordnet die Punkte so an, dass sie durch eine möglichst kurze Route verbunden werden.

**Entfernen**: Wählen Sie den Punkt, den Sie entfernen wollen. Wählen Sie dann **Entfernen**.

**Neu sortieren**: Wählen Sie erst den Punkt, den Sie verschieben möchten, und anschließend **Nach oben** oder **Nach unten**. Wählen Sie abschließend **Fertig**.

*18 GVN 53 Benutzerhandbuch*

# <span id="page-24-0"></span>**Speichern der aktiven Route**

Drücken Sie zweimal auf die Taste **Menu**, und wählen Sie **Eigene Daten** > **Routen** > **Aktive Route speichern**.

# **Folgen einer gespeicherten Route**

Drücken Sie zweimal auf die Taste **Menu**, und wählen Sie **Eigene Daten** > **Routen** > **Gespeicherter Route folgen**. Wählen Sie die Route, der Sie folgen möchten.

# **Neuberechnen von Routen**

Drücken Sie zweimal auf die Taste **Menu**, und wählen Sie **Eigene Daten** > **Routen** > **Route neu berechnen**.

# **Löschen aller gespeicherten Routen**

Drücken Sie zweimal auf die Taste **Menu**, und wählen Sie **Eigene Daten** > **Routen** > > **Alle gespeicherten Routen löschen**.

# **Anhalten von Routen**

Drücken Sie die Taste **Menu**, und wählen Sie **Anhalten**. Wählen Sie anschließend **Ja**.

# **Hinzufügen einer Umleitung zu einer Route**

Wenn Sie auf der aktuellen Route einen Umweg fahren müssen, drücken Sie auf die Taste **Menu**, und wählen Sie **Umweg**.

**800 Meter (1/2 Meile)**, **3,2 km (2 Meilen)** oder **8 km (5 Meilen)**:

Wählen Sie die Länge des Umwegs aus. Wenn z. B. ein Schild darauf hinweist, dass die nächsten drei Kilometer der Straße gesperrt sind, wählen Sie **3,2 km (2 Meilen)** aus der Liste aus. Das Navigationssystem berechnet die nächsten 3,2 km (2 Meilen) Ihrer Route neu.

**Umwege wegen Straße(n) auf der Route**: Wählen Sie Straßen auf der Route aus, die nicht befahren werden sollen. Wenn beispielsweise die Autobahnauffahrt gesperrt ist, wählen Sie diese Auffahrt aus der Liste der Straßen aus. Sofern eine Route ohne diese Auffahrt möglich ist, wird diese vom Navigationssystem **berechnet** 

**Umleitung wegen Verkehrsbehinderung auf der Route**: Mithilfe eines UKW-Verkehrsfunkempfängers oder XM NavTraffic können Sie Verkehrsbehinderungen umfahren.

**Alle Umwege entfernen**: Entfernt alle Umwege, die Sie für eine Route eingegeben haben.

# <span id="page-25-0"></span>**Hinzufügen von zu vermeidenden Straßen**

Drücken Sie dreimal die Taste **Menu**, um das Menü **Einstellungen** anzuzeigen. Wählen Sie **Navigation** > > **Vermeidung einrichten**. Wählen Sie den Straßentyp aus, den Sie vermeiden wollen. Wählen Sie **v**, um weitere Straßentypen anzuzeigen.

#### *Definieren von zu vermeidenden Straßen*

Sie können bestimmte Bereiche und Straßen festlegen, die in Ihren Routen vermieden werden sollen. Wählen Sie im Menü **Vermeidung einrichten** zweimal **v** und anschließend **Zu vermeidende Straßen**.

Hier rechts wird erläutert, wie ein Gebiet vermieden wird. Das Vermeiden von Straßen funktioniert ähnlich. Wenn Sie eine zu vermeidende Straße oder Region festlegen wollen, bewegen Sie den **Zeiger** über die Karte, und wählen Sie die zu vermeidende Straße oder Region aus. Vergrößern oder Verkleinern Sie die Kartenansicht hierbei mit den Tasten **In** und **Out**.

#### ➊ Wählen Sie **Neues zu umgehendes Gebiet hinzufügen**.

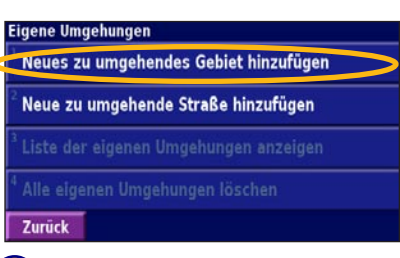

**(3)** Wählen Sie die zweite Gegend des Gebiets, das Sie vermeiden möchten.

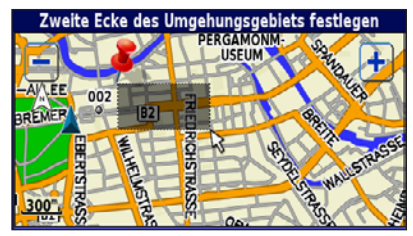

**(2)** Wählen Sie mit dem Zeiger eine Gegend des Gebiets, das Sie vermeiden möchten.

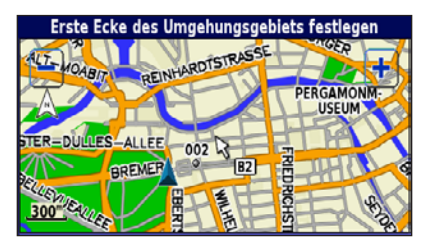

➍Halten Sie zum Speichern und Verlassen den **Zeiger** gedrückt.

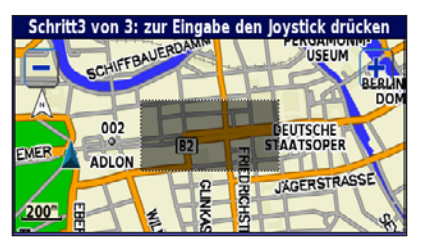

# **Verwenden von Aufzeichnungen**

## <span id="page-26-0"></span>**Anpassen der Trackaufzeichnung**

Während der Fahrt erstellt das Navigationssystem eine "Fährte" (Trackaufzeichnung) der zurückgelegten Strecke. Drücken Sie die Taste **Menu** zweimal, und wählen Sie **Eigene Daten** > **Track-Aufzeichnung**.

**Aufzeichnung**: Aktivieren oder deaktivieren Sie die Trackaufzeichnung.

**Belegter Speicher**: Zeigt die aktuelle Kapazität der Trackaufzeichnung in Prozent an. Löschen Sie die Trackaufzeichnung, indem Sie **Belegter Speicher** > **Ja** > **OK** wählen.

**Kartenansicht**: Zeigt die aktuelle Trackaufzeichnung auf der Karte an. Wählen Sie aus, bei welcher Zoomeinstellung die Trackaufzeichnung sichtbar ist. Wählen Sie **OK**. Die Trackaufzeichnung wird als fein gepunktete Linie auf der Karte angezeigt.

# **Verwenden von Fahrtenbüchern**

Sie können Ihre Fahrten in vier verschiedenen Fahrtenbüchern aufzeichnen. Wählen Sie auf der Menüseite **Funktionen** > **Eigene Daten** > **Fahrtenbuch**. Wählen Sie ein Fahrtenbuch, um es zu bearbeiten.

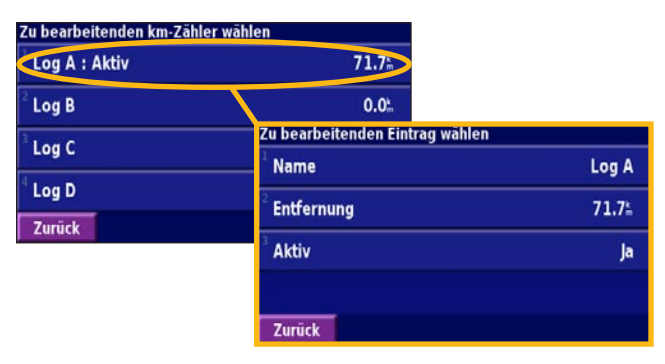

**Name**: Geben Sie einen neuen Namen ein.

**Entfernung**: Setzen Sie das Fahrtenbuch zurück.

**Aktiv**: Aktivieren bzw. deaktivieren Sie das Fahrtenbuch.

# **XM Radio, Weather, and Stocks**

# <span id="page-27-0"></span>**Aktivieren des Abonnements**

Wenn Sie optional eine XM Antenne gekauft haben, müssen Sie erst ein XM Abonnement erwerben und aktivieren; bevor Sie die XM Funktionen nutzen können. Stellen Sie sicher, dass die XM Antenne angeschlossen ist. Drücken Sie dreimal die Taste **Menu**, und wählen Sie dann **Systeminfo**.

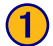

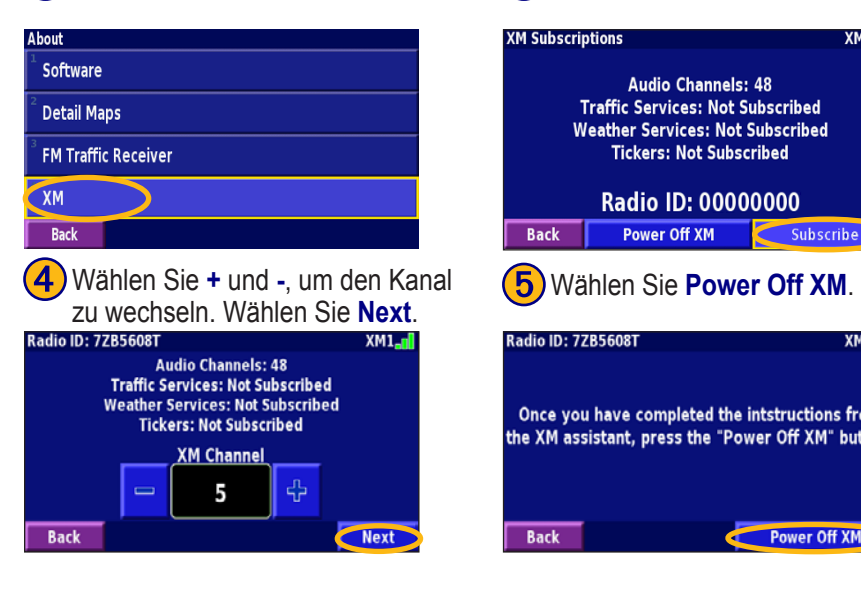

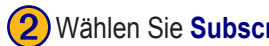

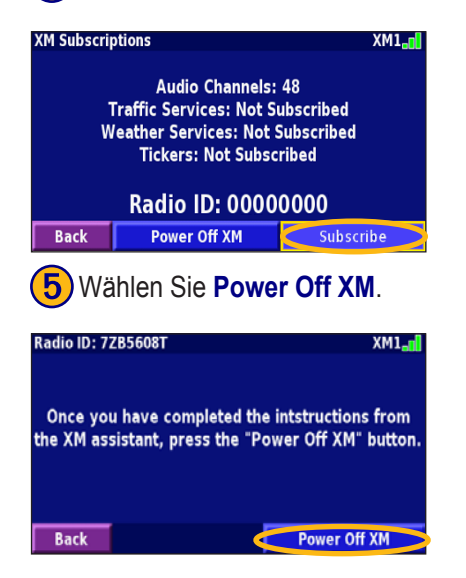

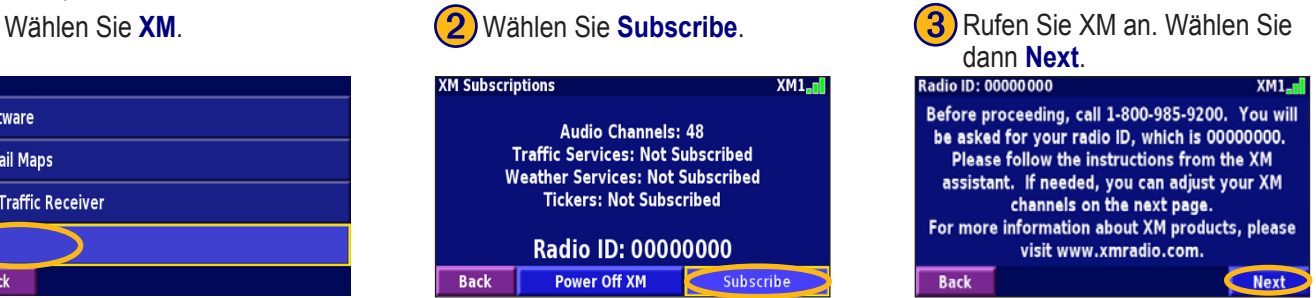

Wird Ihr XM Dienst nicht binnen einer Stunde aktiviert, können Sie das Aktivierungssignal aktualisieren. Rufen Sie dazu den XM Kundendienst unter der Nummer **+1-800-985-9200** an, oder gehen Sie auf die Website <www.xmradio.com/refresh>, geben Sie auf Nachfrage Ihre Radio-ID an und aktualisieren Sie Ihr Aktivierungssignal.

*22 GVN 53 Benutzerhandbuch*

## <span id="page-28-0"></span>**Wiedergeben von XM Radio**

**Hinweis:** Sie müssen eine XM Antenne und ein Abonnement besitzen, um XM Radio anzuhören. XM Radio ist ausschließlich in der US-Version erhältlich.

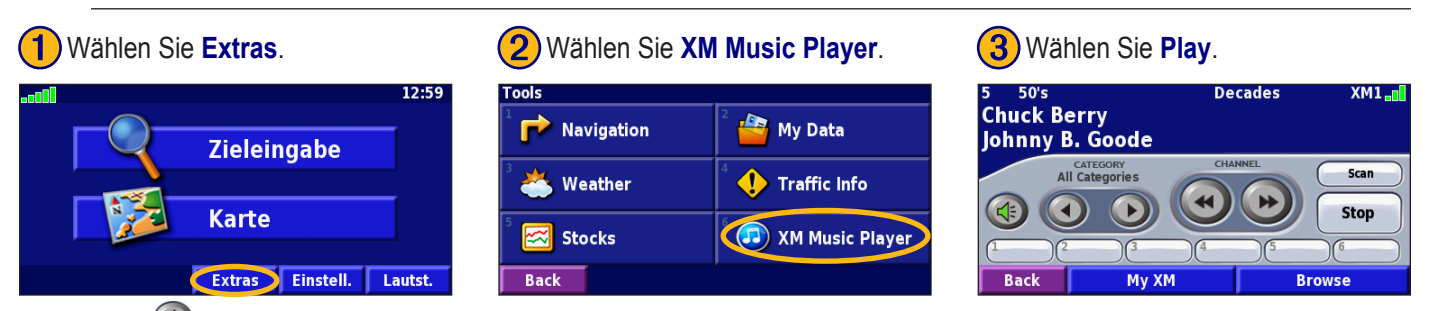

Wählen Sie (4), um die Lautstärke anzupassen.

Wählen Sie **1 und D**, um zwischen den Kategorien zu wechseln. Der jeweilige Name der Kategorie ist über den Schaltflächen aufgeführt.

Wählen Sie (\*) und (\*), um innerhalb einer Kategorie den Sender zu wechseln, oder drücken sie hierfür die Tasten K<sup>(7)</sup> und  $H(9)$ .

Wählen Sie **My XM**, um Ihre bevorzugten Sender und Künstler zu speichern.

Wählen Sie **Browse**, um erst eine Kategorie und anschließend einen Sender auszuwählen.

Wählen Sie **Play/Stop**, um das XM Radio ein- oder auszuschalten.

#### *Speichern bevorzugter Sender als Voreinstellungen*

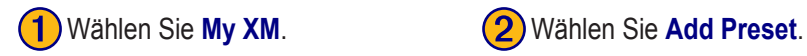

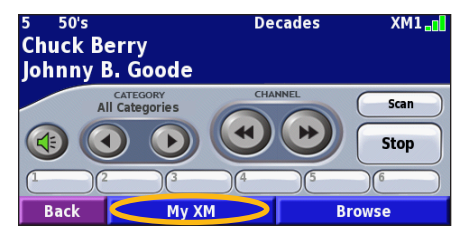

**3**) Wählen Sie **Current Channel**, um den Kanal, den Sie gerade hören, hinzuzufügen.

**Browse By Cate** 

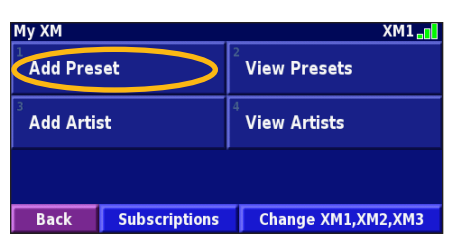

**(4)** Wählen Sie die Voreinstellung, die Sie diesem Kanal zuordnen wollen.

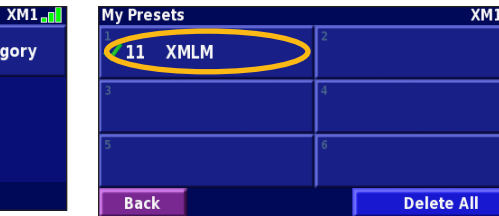

Wählen Sie **Browse By Category**, um einen anderen Sender auszuwählen.

#### *Speichern einer Voreinstellung*

Wählen Sie eine Schaltfläche für Voreinstellungen (1 bis 6), und halten Sie dann den **Zeiger** gedrückt. Halten Sie den Zeiger solange gedrückt, bis auf der Schaltfläche für die Voreinstellungen eine Nummer angezeigt wird. Der Sender, den Sie gerade hören, ist nun als Voreinstellung gespeichert.

#### *Voreingestellten Sender hören*

Wenn Sie einen voreingestellten Sender hören wollen, wählen Sie eine Schaltfläche für Voreinstellungen unten auf der XM Radio-Seite. Sie können stattdessen auch **Browse** > **Presets** wählen.

**Add Preset Current Channel** 

**Back** 

## <span id="page-30-0"></span>*XM1, 2 und 3*

Es stehen Ihnen drei verschiedene Voreinstellungen, XM1, XM2 und XM3, zur Verfügung. In jeder dieser Voreinstellungen können Sie sechs Sender und eine unbegrenzte Anzahl von Künstlern speichern. So können Sie beispielsweise Ihre bevorzugten Sender und Künstler in XM1 speichern. Dann kann eine weitere Person zu XM2 wechseln und ihre bevorzugten Sender und Künstler dort abspeichern.

Um zwischen XM1, XM2 und XM3 hin und her zu wechseln, wählen Sie **My XM** > **Change XM Mode**. Wählen Sie dann die Voreinstellung, zu der Sie wechseln wollen. Rechts oben auf dem Bildschirm wird angezeigt, welche Voreinstellung derzeit genutzt wird.

#### *Speichern bevorzugter Künstler*

- 1. Wählen Sie auf der XM Radio-Seite **My XM**.
- 2. Wählen Sie **Add Artist**.
- 3. Wählen Sie **Current Artist**, um den Künstler, den Sie gerade hören, zu speichern. Wählen Sie **Browse By Category**, um einen anderen Künstler zu wählen.

#### *Nach Künstlern suchen*

Wenn Sie **Scan** wählen, können Sie XM Radio nach den von Ihnen abgespeicherten Künstlern durchsuchen. Das Navigationssystem spielt dann automatisch einen Song eines Künstlers aus Ihrer Liste. Ist der Song vorüber, sucht das

System nach einem anderen gespeicherten Künstler.

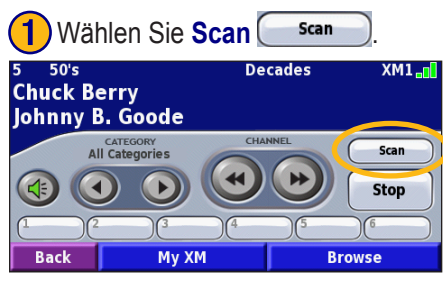

# **2** Wählen Sie **Artists**.

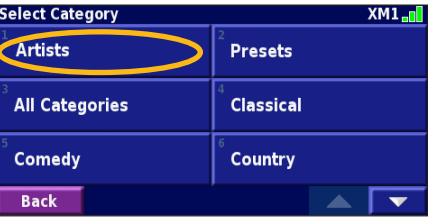

# <span id="page-31-0"></span>**Anzeigen von XM Weather**

Drücken Sie zweimal die Taste **Menu**. Wählen Sie anschließend **Weather** (Wetter).

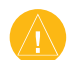

**Hinweis:** Sie müssen über eine XM Antenne und ein NavTraffic-Abonnement verfügen, um Verkehrs- und Wetterberichte empfangen zu können.

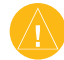

**HINWEIS:** Es kann unter Umständen (bei schwachem XM-Signal) 12 Minuten oder länger dauern, bis sie Wetterinformationen empfangen können.

## *Informationen zur Wetterlage*

Drücken Sie zweimal auf die Taste **Menu**, und wählen Sie dann **Weather** (Wetter) > **Current Conditions**. XM Weather stellt sich auf Ihren derzeitigen Standort ein.

#### **So wählen Sie eine andere Stadt:**

- 1. Wählen Sie **Near** (In der Nähe) > **Near Other City**  (Nahegelegene Stadt).
- 2. Geben Sie den Namen der Stadt ein, und wählen Sie dann **Done**.

3. Wählen Sie die **City**. Es wird dann eine Liste der XM Weather Datenquellen in der Umgebung angezeigt. Wählen Sie ein Element, um genauere Informationen zu den Wetterbedingungen zu erhalten.

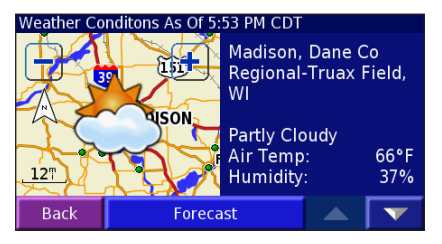

4. Wählen Sie **Forecast** (Vorhersage), um auf die Seite mit der Vorhersage für die am nächsten gelegene Stadt zu wechseln.

#### *Ihre Vorhersage anzeigen*

Drücken Sie zweimal die Taste **Menu**. Wählen Sie dann **Weather** (Wetter) > **Forecast** (Vorhersage). XM Weather stellt sich auf Ihren derzeitigen Standort ein. Wählen Sie **V**, um weitere Informationen zu Vorhersagen zu erhalten. Wollen Sie eine andere Stadt aussuchen, wählen Sie

**Near**, und gehen Sie wie im vorherigen Abschnitt beschrieben vor.

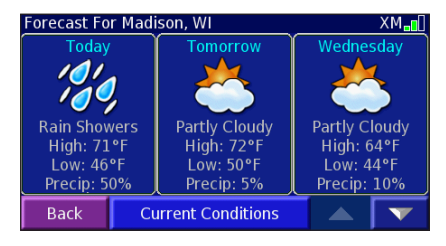

#### *Nach County-Warnungen suchen*

Drücken Sie zweimal die Taste **Menu**. Wählen Sie dann **Weather**  (Wetter) > **County Warning** (County-Warnungen). Auf dieser Seite wird eine Liste von gültigen County-Warnungen wie Stürme, Tornados und Sturmfluten angezeigt. Wählen Sie eine Warnung, um weitere diesbezügliche Details anzuzeigen. Wollen Sie eine andere Stadt aussuchen, wählen Sie **Near** (In der Nähe), und gehen Sie wie im vorherigen Abschnitt beschrieben vor.

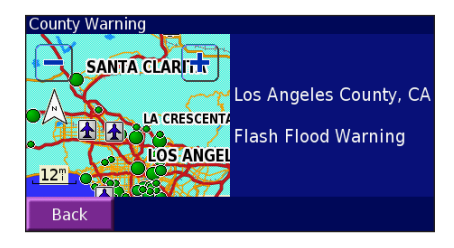

#### <span id="page-33-0"></span>*Anzeigen der Wetterlage auf der Karte*

Drücken Sie zweimal die Taste **Menu**. Wählen Sie dann **Wether**  (Wetter) > **View On Map** (Auf Karte anzeigen). Daraufhin wird die aktuelle Wetterlage für Ihren derzeitigen Standort auf der Karte angezeigt. Wählen Sie zur Verkleinerung der Ansicht $\equiv$ . Wählen und verschieben Sie die Karte, um einen anderen Ort anzuzeigen.

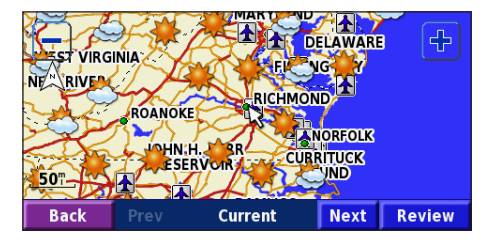

Wählen Sie **Next** (Weiter), um die Vorhersage für den folgenden Tag auf der Karte anzuzeigen. Weitere Wetterinformationen erhalten Sie, wenn Sie den Kartenzeiger  $\mathbb Q$  auf einem Wettersymbol platzieren und anschließend **Review** (Überprüfen) wählen.

# **Aktienkurse anzeigen**

Drücken Sie die Taste **Menu** zweimal, und wählen Sie dann Stocks (Aktienkurse), um die aktuellen Börsenkurse anzuzeigen.

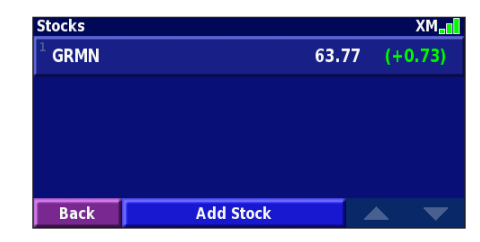

Wenn Sie eine Aktie hinzufügen wollen, wählen Sie erst **Add Stock** (Aktie hinzufügen), geben das Symbol (Kürzel) der Aktie ein und wählen dann **Done** (Fertig). Die Aktie ist dann in die Liste aufgenommen.

Wählen Sie zum Löschen die betreffende Aktie aus der Liste aus. Wählen Sie dann **Yes** (Ja).

### **Verkehrsinformationen**

<span id="page-34-0"></span>Über einen optional erhältlichen UKW-Verkehrsfunkempfänger oder eine XM Smart-Antenne kann das Navigationssystem Verkehrsinformationen empfangen und verwenden. Wenn eine Verkehrsmeldung eingeht, wird sie auf der Karte angezeigt, und Sie können Ihre Route ändern, um die Stelle zu umfahren.

Weitere Informationen zum UKW-Verkehrsfunkempfänger und zur XM Smart-Antenne finden Sie auf der Garmin-Website [\(www.garmin.com](http://www.garmin.com)). Eine Liste der teilnehmenden UKW-Verkehrsfunkanbieter und der abgedeckten Städte finden Sie unter [www.garmin.com/fmtraffi](http://www.garmin.com/fmtraffic)c. Eine Liste der von XM NavTraffic abgedeckten Städte finden Sie unter [www.xmnavtraffic.co](http://www.xmnavtraffic.com)m.

In diesem Abschnitt wird der Begriff "Verkehrfunksmodul" als Bezeichnung für den externen Verkehrsinformationsempfänger verwendet. Sie können entweder einen UKW-Verkehrsfunkempfänger (wie z. B. das GTM 10), oder eine XM Smart-Antenne (wie das GXM 30) zum Empfang von Verkehrsfunkinformationen einsetzen.

### **Anschließen des Verkehrsfunkmoduls**

Stellen Sie sicher, dass das Verkehrsfunkmodul an das Navigationssystem angeschlossen ist. Für weitere Informationen siehe auch die *Installationsanweisungen für das GVN 53*.

## **Anzeigen von Verkehrsmeldungen**

Drücken Sie zweimal die Taste **Menu**, und wählen Sie **Verkehrsinformationen**. Wählen Sie in der Liste der Verkehrsmeldungen einen Eintrag aus, um Details dazu anzuzeigen. Wählen Sie **Nahe**, um die Verkehrslage an einem anderen Ort anzuzeigen.

*Verkehrssymbol*

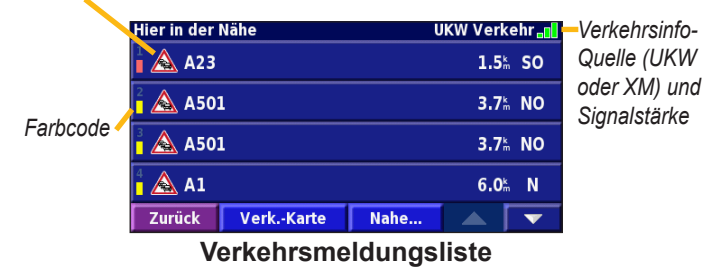

## <span id="page-35-0"></span>**Meiden von Verkehrsbehinderungen**

Auf der Kartenseite wird das Symbol angezeigt, wenn auf der Route oder Straße, die Sie derzeit befahren, eine Verkehrsbehinderung besteht. Wenn Sie einer Route folgen, drücken Sie bei geöffneter Kartenseite auf den **Zeiger**, um auszuwählen und um Verkehrshindernisse zu vermeiden.

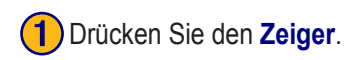

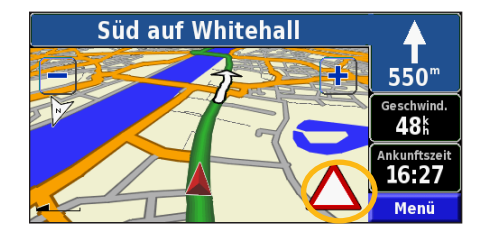

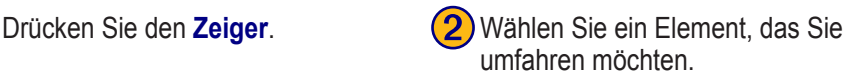

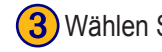

➌ Wählen Sie **Umleitung um**.

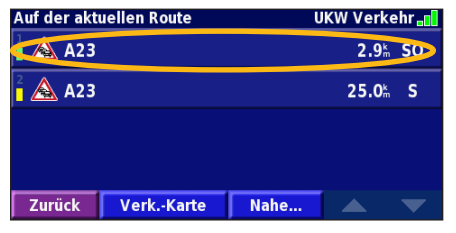

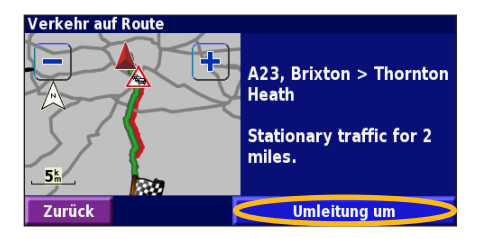

# **Farbcode für den Schweregrad**

Die Balken links neben den Verkehrssymbolen zeigen den Schweregrad der Verkehrsbehinderung an:

- (Grün): Gering; normal fließender Verkehr
- (Gelb): Mittel; zäh fließender Verkehr
- (Rot): Hoch; stockender oder stehender Verkehr

# <span id="page-36-0"></span>**Verkehrssymbole**

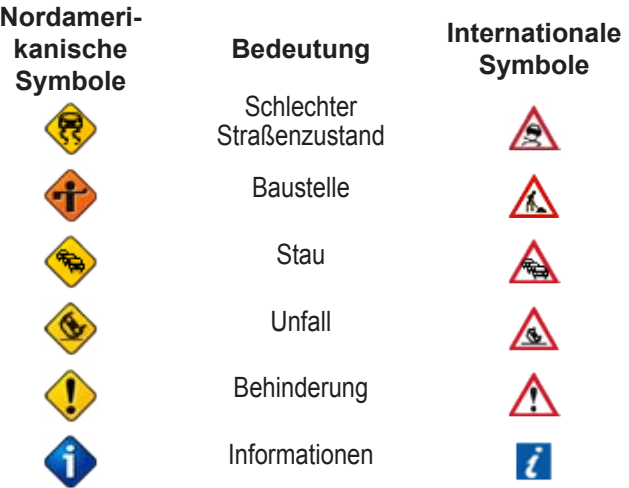

# **Ändern der Verkehrseinstellungen**

Wählen Sie auf der Menüseite **Einstellungen** > **Verkehr**.

**Abonnements**: Zeigt Ihre Verkehrsfunkabonnements an. Wenn Sie einen UKW-Verkehrsfunkempfänger angeschlossen haben, wählen Sie **Verkehrsfunkabonnements**, um Ihre Abonnements anzuzeigen. Wählen Sie ein Abonnement aus, um dessen Ablaufdatum anzuzeigen. Wählen Sie **Abonnement hinzufügen**, um ein Abonnement hinzuzufügen. Informationen zum Hinzufügen eines UKW-Verkehrsfunkabonnements finden Sie auf der nächsten Seite.

Wenn Sie eine XM Smart-Antenne angeschlossen haben, wählen Sie **XM Abonnements**, um die Softwareversion, Ihre XM Abonnements und die Radio-ID der Antenne anzuzeigen. Wählen Sie **Abonnieren**, um ein XM Abonnement hinzuzufügen.

**Kartensymbole**: Ändert die Symbole für die verschiedenen Arten von Verkehrsbehinderungen. Wählen Sie **Stil**, und legen Sie **Amerikanisch** oder **International** als Stil für die Symbole fest. Wählen Sie die Symbole einzeln aus, um festzulegen, in welcher Größe diese auf der Karte angezeigt werden sollen.

**Schweregrad auf der Karte**: Legen Sie die Skala fest, mit der der Schweregrad auf der Karte angezeigt werden soll.

**Akustische Benachrichtigung**: Aktiviert bzw. deaktiviert die akustische Warnung vor Verkehrbehinderungen, die auf der von Ihnen befahrenen Straße oder Route bestehen.

**Verkehr vermeiden**: Wählen Sie **Ja**, um Verkehrsbehinderungen bei der Routenberechnung zu berücksichtigen und zu umgehen.

## <span id="page-37-0"></span>**Hinzufügen eines UKW-Verkehrsfunkabonnements**

Wenn ein Verkehrsfunkabonnement hinzugefügt werden soll, drücken Sie dreimal auf die Taste **Menu**, um das Einstellungsmenü anzuzeigen. Wählen Sie **Systeminfo** > **UKW-Verkehrsfunkempfänger**. Notieren Sie dann die Geräte-ID des UKW-Verkehrsfunkempfängers. Gehen Sie auf die Website [http://www.garmin.com/fmtraffi](http://www.garmin.com/fmtraffic)c, und erwerben Sie dort ein Verkehrsabonnement, für das Sie daraufhin einen 25-stelligen Code erhalten.

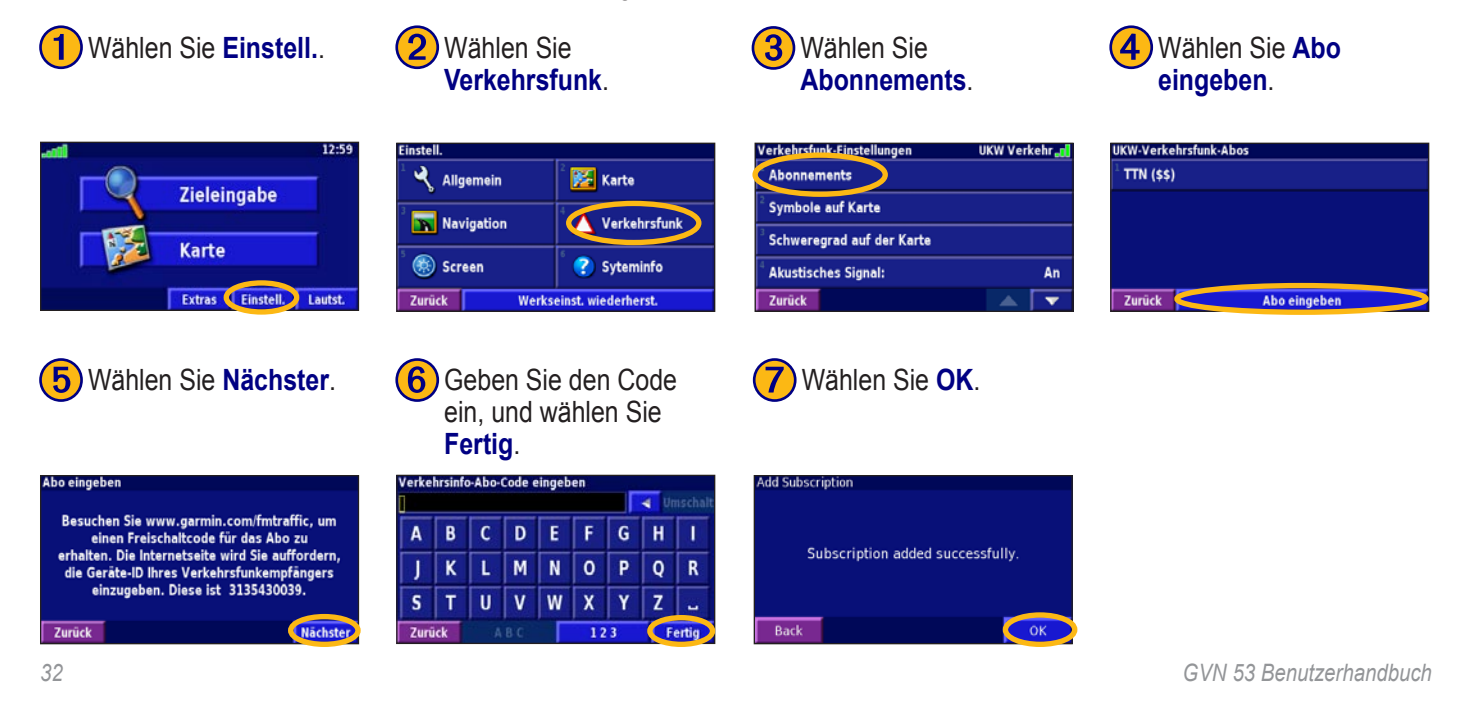

# **Ändern der Einstellungen**

#### <span id="page-38-0"></span>**Anpassen der Lautstärke**

Drücken Sie auf **Menu**, um die Menüseite anzuzeigen. Wählen Sie dann **Lautsstärke**. Wählen Sie  $\frac{1}{2}$  und  $\frac{1}{2}$ , um die Lautstärke anzupassen. Wählen Sie **Stumm**, um die Tonausgabe stummzuschalten.

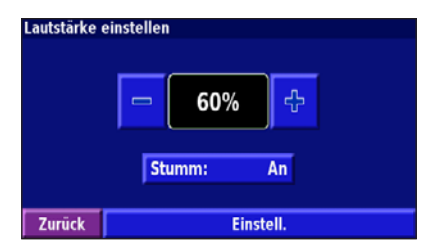

Wählen Sie **Einstell.**, um die Seite **Audioeinstellungen** anzuzeigen. Weitere Informationen finden Sie auf [Seite 35](#page-40-0).

# **Ändern der allgemeinen Einstellungen**

Drücken Sie die Taste **Menu** dreimal, um das Einstellungsmenü anzuzeigen. Wählen Sie dann **Allgemein**.

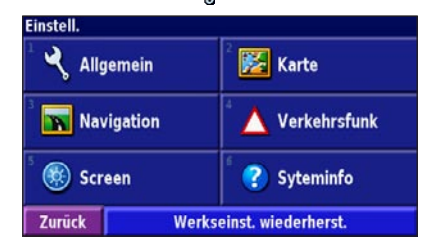

#### *GPS*

Drücken Sie die Taste **Menu** dreimal. Wählen Sie dann **Allgemein** > **GPS**. Siehe [Seite 15](#page-20-0).

#### *Ändern der Sprache*

Drücken Sie die Taste **Menu** dreimal. Wählen Sie dann **Allgemein** > **Sprache**.

<span id="page-39-0"></span>**Ansagesprache**: Ändert die Sprache für alle Sprachansagen und Mitteilungen. Wählen Sie die gewünschte Stimme und anschließend **OK**.

Es sind zwei Arten von Sprachausgaben verfügbar: Text-To-Speech und Aufzeichnungen.

Sprachen, die mit einem Namen und (TTS) aufgeführt sind, werden als Text-To-Speech (TTS) ausgegeben, z. B. "American English-Jill (TTS)". Mit Text-To-Speech werden die auf dem Bildschirm angezeigten Wörter "vorgelesen". Dabei steht ein umfassender Wortschatz zur Verfügung, und bei Abzweigungen werden die Straßennamen angesagt.

Bei Sprachen, die nicht mit einem Namen aufgeführt sind, wurden sämtliche Ansagen im Voraus aufgezeichnet. Der Wortschatz dieser Funktion ist begrenzt, und Orts- und Straßennamen werden nicht gesprochen.

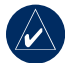

**HINWEIS:** Wenn Sie die Sprache für die Sprachausgabe ändern, wird die Änderung erst nach einem Neustart übernommen.

**Textsprache**: Wählen Sie eine Sprache für den angezeigten Text. Das Ändern der Textsprache wirkt sich nicht auf Kartendaten oder Benutzereingaben aus.

**Sprechgeschwindigkeit**: Legt die Geschwindigkeit fest, mit der die Ansagen gesprochen werden.

#### *Anpassen der Tastatureinstellungen*

Drücken Sie die Taste **Menu** dreimal. Wählen Sie dann **Allgemein** > **Tastatur**.

**Eingabe-Typ**: Wählen Sie die Tastatur **Nur Englisch**, oder wählen Sie **Westeuropäisch**, um diakritische Zeichen verwenden zu können.

**Eingabetyp**: Wählen Sie die Tastatur **ABCDEF** oder die Tastatur **QWERTZ**.

#### <span id="page-40-0"></span>*Anpassen der Audioeinstellungen*

Drücken Sie die Taste **Menu** dreimal. Wählen Sie dann **Allgemein** > **Audio**.

**Ansagen**: Aktiviert bzw. deaktiviert die Sprachansagen. Wenn Sie möchten, dass Sprachansagen nur ausgegeben werden, wenn Sie auf der Fernbedienung die Taste **SPEAK** drücken, wählen Sie **Nur Speak-Taste**.

**Warnton**: Aktiviert bzw. deaktiviert den Warnton vor Sprachansagen.

**Touchscreen-Ton**: Aktiviert bzw. deaktiviert den Ton, der ertönt, wenn Sie etwas auf dem Bildschirm auswählen.

**Tastenton**: Aktiviert bzw. deaktiviert den Ton, der beim Drücken von Tasten auf der Fernbedienung ertönt.

**Durch Geschwindigkeit angepasste Lautstärke**: Legt fest, wie stark die Lautstärke mit steigender Geschwindigkeit ansteigt. Wählen Sie **Niedrig**, um die Lautstärke leicht zu erhöhen, und **Hoch**, um sie stark zu erhöhen.

#### **Anpassen von Annäherungswarnungen**

Drücken Sie die Taste **Menu** dreimal. Wählen Sie dann **Allgemein** > **Annäherungswarnungen**, um festzulegen, wie Sie über benutzerdefinierte, von Ihnen geladene POIs benachrichtigt werden. Siehe [Seiten 43](#page-48-0) – 44.

#### **Ändern der Zeiteinstellungen**

Drücken Sie die Taste **Menu** dreimal. Wählen Sie dann **Allgemein** > **Zeit**.

**Zeitzone**: Legt die Zeitzone fest.

**Zeitformat**: Legt das 12- oder 24-Stunden-Zeitformat fest.

**Sommerzeit**: Wählen Sie **Automatisch**, **Ja** oder **Nein**. Mit der Einstellung **Automatisch** wird die Sommerzeit je nach festgelegter Zeitzone automatisch eingestellt.

#### **Auswählen von Einheiten**

Drücken Sie die Taste **Menu** dreimal. Wählen Sie dann **Allgemein** > **Einheiten**. Legen Sie **Englisch**, **Metrisch** oder **Benutzerdefiniert** fest.

#### <span id="page-41-0"></span>*Ein- und Ausschalten des Sicherheitsmodus*

Drücken Sie die Taste **Menu** dreimal. Wählen Sie dann **Allgemein** > **Sicherheitsmodus**. Ist diese Option aktiviert und bewegt sich das Fahrzeug, sind alle Funktionen des Navigationssystems deaktiviert, die während der Navigation nicht erforderlich sind und den Fahrer vom sicheren Führen des Fahrzeugs ablenken können.

## *Ändern der Koordinateneinstellungen*

Drücken Sie die Taste **Menu** dreimal. Wählen Sie dann **Allgemein** > **Koordinaten**.

**Positionsformat**: Ändert die Anzeige Ihrer Koordinaten. Die derzeitige Position wird auf dem GPS in Form von Koordinaten angezeigt. Da verschiedene Karten unterschiedliche Positionsformate verwenden, können Sie das richtige Koordinatensystem für die von Ihnen verwendete Kartenart auswählen.

**Kartenbezugssystem**: Wählen Sie das Kartenbezugssystem aus, das der GVN 53 verwenden soll. Wenn Sie beim Navigieren die GPS-Koordinaten mit einer Karte oder anderem Referenzmaterial vergleichen, sollten Sie das Kartenbezugssystem des GVN 53 auf dasselbe Kartenbezugssystem wie das der Karte einstellen, um sicherzustellen, dass die Navigation so genau wie möglich durchgeführt wird.

#### *Festlegen der Stummpolarität*

Drücken Sie die Taste **Menu** dreimal. Wählen Sie dann **Allgemein** > **Stummpolarität**. Mit dieser Option können Sie das Radio auf stumm schalten, wenn Ihr GVN 53 Navigationsansagen macht. Wählen Sie je nach Radiokonfiguration **Niedrig** oder **Hoch**. Weitere Informationen dazu finden Sie im Handbuch zu Ihrem Radio.

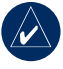

**Hinweis:** Diese Einstellung wird nur bei Radios verwendet, die basierend auf einem externen Signal in Aux-Audio wechseln können.

# <span id="page-42-0"></span>**Ändern der Karteneinstellungen**

Drücken Sie die Taste **Menu** dreimal. Wählen Sie dann **Karte.** 

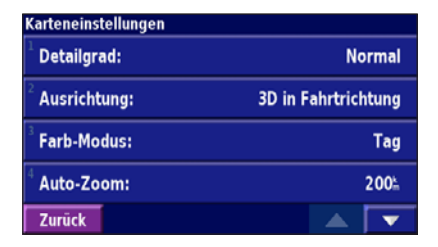

**Kartendetail**: Legen Sie fest, wie detailliert die Karte angezeigt wird. Wenn mehr Details angezeigt werden, werden die Karten langsamer aktualisiert.

**Ausrichtung**: Ändert das Format der Kartenansicht.

- **Nach Norden ausrichten (2D)**: Zeigt die Karte zweidimensional an, wobei sich Norden oben befindet.
- **Fahrtrichtung ausrichten (2D)**: Zeigt die Karte zweidimensional an, wobei sich die Fahrtrichtung oben befindet.

• **Fahrtrichtung ausrichten (3D)**: Zeigt die Karte dreidimensional an, wobei sich die Fahrtrichtung oben befindet. Dies ist die Standard-Kartenansicht.

**Farbmodus**: Wählen Sie Tag, um einen hellen Hintergrund anzuzeigen. Wählen Sie Nacht, um einen schwarzen Hintergrund anzuzeigen. Wählen Sie Automatisch, um automatisch zwischen den beiden Optionen zu wechseln.

**Auto-Zoom**: Deaktiviert oder aktiviert die automatische Zoomfunktion auf der Karte, um die Ansicht zu verbessern. Sie können auch eine maximale automatische Zoomentfernung von ca. 36 Meter bis 480 Kilometer (120 Fuß bis 300 Meilen) festlegen.

**Routenfarbe**: Legt die Farbe der Routenlinie fest.

**Straßen schwächer**: Zeigt Straßen, die nicht auf der Route liegen, abgeblendet an. Sie können diese Einstellung auf **Nie** oder **Beim Routing** festlegen.

<span id="page-43-0"></span>**Kartendatenfelder**: Legt die Breite und den Inhalt der Datenfelder auf der Kartenseite fest. Die Standardeinstellung ist **Normal**. Drücken Sie die Taste **Menu** dreimal. Wählen Sie dann **Karte** > **Kartendatenfelder**.

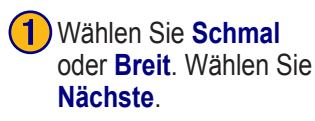

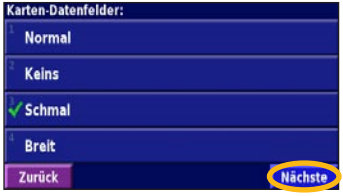

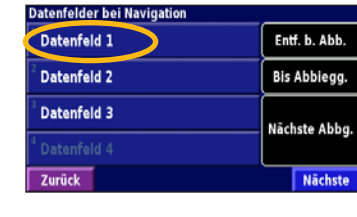

wollen.

➋ Wählen Sie ein Datenfeld aus, das Sie ändern

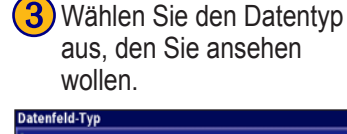

#### **Adresse** Ankunftszeit **Arrival Time At Next Destination Distance To Next Destination** Zurück  $\mathbb{Z}$   $\overline{\mathbf{v}}$

#### **1/2, 2/2, 1/3**

1/2 zeigt an, dass dies Ihre erste Wahl aus zwei Möglichkeiten für das Datenfeldlayout ist. 2/2 bedeutet, dass es sich um Ihre zweite Wahl handelt. Einige Typen von Datenfeldern gestatten drei Möglichkeiten, andere jedoch nur eine.

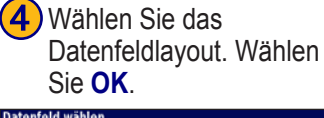

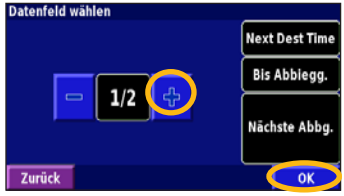

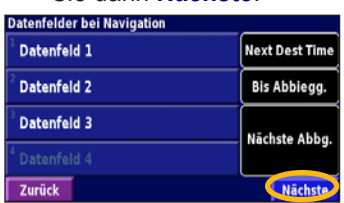

➎ Wiederholen Sie dies für alle Datenfelder. Wählen Sie dann **Nächste**.

<span id="page-44-0"></span>**Textgröße**: Passt die Anzeigegröße des Texts auf der Karte an.

**Zomm-Maßstab: Detail**: Legt fest, welche Kartenelemente für die verschiedenen Zoommaßstäbe angezeigt werden. Sie können für jedes Kartenelement Aus, Automatisch oder eine maximale Zoomentfernung von ca. 36 Metern (120 Fuß) bis 1.280 Kilometern (800 Meilen) festlegen.

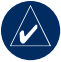

**Hinweis:** Je detaillierter die Karte, desto länger dauert der Aktualisierungsvorgang.

**Detailkarten**: Aktiviert bzw. deaktiviert die Detailkarten.

# **Ändern der Navigationseinstellungen**

Drücken Sie die Taste **Menu** dreimal. Wählen Sie dann **Navigation.** 

**Fahrzeugtyp**: Geben Sie den Fahrzeugtyp an.

**Präferenz**: Wählt eine Voreinstellung für die Routenberechnungen.

**Nach Präferenz fragen**: Legt fest, ob bei jeder Routenberechnung nach Ihrer Präferenz gefragt werden soll.

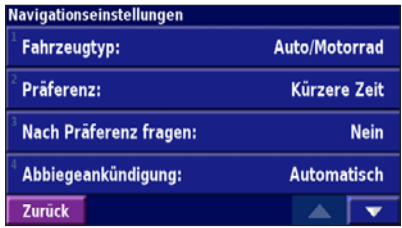

**Abbiegeankündigung**: Legt fest, wann das Popupfenster **Abbiegeankündigung** angezeigt wird.

**Neuberechnung außerhalb der Route**: Legt fest, wie das Navigationssystem reagiert, wenn Sie von der Route abgekommen sind. Sie können die Nachricht für die Neuberechnung außerhalb der Route hier ausschalten.

<span id="page-45-0"></span>**Kontinuierliches Autorouting**: Aktiviert bzw. deaktiviert die kontinuierliche automatische Streckenplanung. Mit dieser Funktion sucht das Navigationssystem kontinuierlich nach einer besseren Route zum Zielort. Das kontinuierliche Autorouting kann hilfreich sein, wenn Sie eine Unfallstelle umfahren müssen oder der Verkehr auf einem Abschnitt der aktuellen Route vorübergehend umgeleitet wird. Auf der Karte wird das Symbol  $\rightarrow$  angezeigt, wenn eine bessere als die aktuelle Route gefunden wurde. Drücken Sie den **Zeiger** auf der Kartenseite, um **a**uszuwählen und eine bessere Route zu wählen.

**Vermeidung einrichten**: Siehe [Seite 20](#page-25-0).

# **Korrigieren der Verkehrseinstellungen**

Siehe [Seite 31](#page-36-0).

# **Anpassen der Bildschirmeinstellungen**

Drücken Sie die Taste **Menu** dreimal. Wählen Sie dann **Bildschirm**.

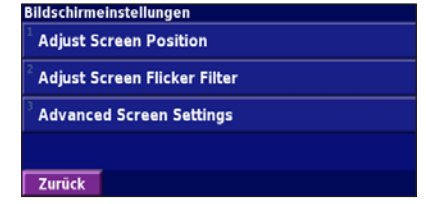

**Bildschirmposition anpassen**: Mit den Pfeilen können Sie die Richtung, in die Sie den Bildschirm anpassen wollen, auswählen.

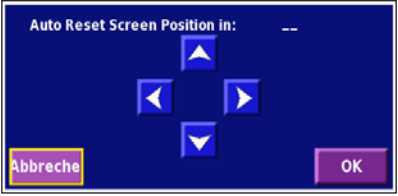

**Bildschirm-Flimmerfilter anpassen**: Wählen Sie  $\blacksquare$  und  $\blacklozenge$ um den Bildschirm-Flimmerfilter anzupassen. Die Linien auf dem Bildschirm werden mehr oder weniger fokussiert angezeigt, wenn Sie diese Einstellungen anpassen.

<span id="page-46-0"></span>**Erweiterte Bildschirmeinstellungen**: Diese Einstellungen sind nur für Installationsprogramme vorgesehen. Wenn Sie diese Einstellungen unbeabsichtigt ändern, wählen Sie **Werkseinstellung** > **Ja**. Sie können auch den **Zeiger** und gleichzeitig die Taste 8 drücken und 20 Sekunden lang halten. Dadurch werden die Standardeinstellungen wiederhergestellt.

# **Serielle Übertragung**

Diese Funktion ist nur für Entwickler vorgesehen. Bei der seriellen Übertragung mit dem Gerät, werden das graue (RX-In), das violette (TX-Out) und das orangefarbene (Digital Gnd) Kabel verwendet. Weitere Informationen zum seriellen Übertragungsprotokoll erhalten Sie unter <www.garmin.com/products/GVN53>.

# **Anzeigen von Informationen (Systeminfo)**

Drücken Sie die Taste **Menu** dreimal. Wählen Sie dann **Systeminfo**.

**Software**: Die Softwareversion und die Audioversion auf dem Gerät sowie die Gerätekennung werden aufgeführt.

**Detailkarten**: Zeigt Informationen zu den zuvor geladenen Detailkarten an.

**UKW-Verkehrsfunkempfänger**: Wenn Sie über einen UKW-Verkehrsfunkempfänger verfügen, können Sie die Gerätekennung des UKW-Verkehrsfunkempfängers anzeigen.

**XM**: Wenn Sie über eine XM Smart-Antenne verfügen, können Sie die Radio-ID der XM Antenne anzeigen.

# **Wiederherstellen der Standardeinstellungen**

Drücken Sie die Taste **Menu** dreimal, um die ursprünglichen Einstellungen des Navigationssystems wiederherzustellen. Wählen Sie dann **Werkseinstellungen** > **Ja**.

# **Anhang**

## <span id="page-47-0"></span>**Verwenden der Fernbedienung**

Für die Fernbedienung werden zwei AAA-Batterien benötigt. Verwenden Sie alte und neue Batterien nicht gleichzeitig. Legen Sie neue Batterien ein, wenn die Fernbedienung nicht funktioniert. Sollte dies das Problem nicht beheben, koppeln Sie die Fernbedienung mit dem GVN 53 neu. Befolgen Sie dieses Verfahren auch, um eine Ersatzfernbedienung zu verwenden.

#### **So koppeln Sie die Fernbedienung mit dem GVN 53:**

- 1. Drücken Sie den **Zeiger** und gleichzeitig die Taste **0** auf der Fernbedienung, und halten Sie sie 10 Sekunden lang.
- 2. Befolgen Sie die Anweisungen auf dem Bildschirm, und geben Sie die richtigen Nummern ein. Die Fernbedienung wird mit dem GVN 53 gekoppelt.

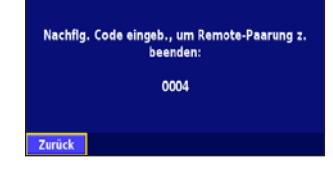

# **Aktualisieren von Software und Kartendaten**

Damit Sie die Software des Navigationssystems aktualisieren können, benötigen Sie eine SD-Karte, ein SD-Kartenlesegerät und eine Internetverbindung.

#### **So aktualisieren Sie die Navigationssoftware:**

- 1. Gehen Sie zu [www.garmin.com/support/download.jsp.](http://www.garmin.com/support/download.jsp)
- 2. Klicken Sie auf **Weitere Software**.
- 3. Wählen Sie **GVN 53** aus der Produktliste.
- 4. Klicken Sie neben der Software für das Navigationssystem auf **Herunterladen**.
- 5. Lesen Sie die Lizenzbedingungen, und stimmen Sie ihnen zu. Klicken Sie auf **Herunterladen**.
- 6. Wählen Sie **Speichern**. Speichern Sie das Update auf einer SD-Karte.
- 7. Führen Sie die SD-Karte in den Steckplatz an der Seite des GVN 53 ein. Stellen Sie sicher, dass das System eingeschaltet ist. Die Software wird automatisch aktualisiert.

Sie können von Garmin auch Updates für die Kartendaten erwerben. Überprüfen Sie unter [www.garmin.com/unlock/](www.garmin.com/unlock/update.jsp) [update.jsp,](www.garmin.com/unlock/update.jsp) ob ein Update für die Kartensoftware verfügbar ist.

# <span id="page-48-0"></span>**Löschen aller Benutzerdaten**

Sie können alle Benutzerdaten einschließlich Favoriten, Routen, benutzerdefinierter POIs, Tracks, Fahrtenbücher und des Ausgangsorts gleichzeitig löschen.

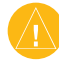

**ACHTUNG:** Einmal gelöschte Benutzerdaten können nicht wiederhergestellt werden.

#### **So löschen Sie alle Benutzerdaten:**

- 1. Wählen Sie **Funktionen** > **Eigene Daten** > **Alle löschen**.
- 2. Wählen Sie **Ja**. Das Navigationssystem wird neu gestartet.

# **Benutzerdefinierte POIs (Points of Interest)**

Sie können benutzerdefinierte POI-Datenbanken manuell laden. Diese werden von diversen Unternehmen über das Internet angeboten. Einige benutzerdefinierte POI-Datenbanken enthalten Hinweise auf Punkte mit Radarkontrollen oder Schulen. Das Navigationssystem kann Sie warnen, wenn Sie sich einem solchen Punkt nähern.

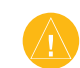

**Achtung:** Garmin übernimmt keine Verantwortung für Folgen, die aus der Verwendung einer benutzerdefinierten POI-Datenbank entstehen, oder für die Zuverlässigkeit der Hinweise auf Radarkontrollen oder andere Benutzer-POIs.

Nach dem Herunterladen der POI-Datenbank können Sie die POIs mithilfe von Garmin POI Loader auf einer SD-Karte speichern. Laden Sie die POIs anschließend von der SD-Karte auf das Navigationssystem. POI Loader steht unter [www.garmin.com/](http://www.garmin.com/products/poiloader) [products/poiloader](http://www.garmin.com/products/poiloader). Weitere Informationen finden Sie in der Hilfe zu POI Loader, die Sie durch Drücken der Taste F1 öffnen können.

Wenn Sie die SD-Karte in das Navigationssystem einlegen, wird auf dem Bildschirm eine Nachricht angezeigt, die Sie auffordert, die benutzerdefinierten POIs auf das Navigationssystem zu speichern. Wählen Sie **Ja**. Wenn Sie **Nein** wählen, können Sie die benutzerdefinierten POIs nicht nutzen.

![](_page_48_Picture_14.jpeg)

**Hinweis:** Wenn Sie benutzerdefinierte POIs in das Navigationssystem laden, werden eventuell zuvor gespeicherte benutzerdefinierte POIs überschrieben.

#### <span id="page-49-0"></span>*Suchen benutzerdefinierter POIs*

Zur Ansicht der Liste von im System geladenen benutzerdefinierten POIs, wählen Sie **Funktionen** > **Eigene Daten** > **Benutzer-POIs**.

#### *Anpassen der Annäherungswarnungen*

Um die Annäherungswarnungen für Benutzer-POIs ein- oder auszuschalten, drücken Sie die Taste **Menu** dreimal, und wählen Sie **Allgemein** > **Annäherungswarnungen**.

![](_page_49_Picture_457.jpeg)

**Akustisches Signal**: Aktivieren oder deaktivieren Sie die Warnungen, die ertönen, wenn Sie sich einem eigenen POI nähern.

**Visuelle Meldung**: Aktivieren oder deaktivieren Sie die Popup-Warnungen, die angezeigt werden, wenn Sie sich einem eigenen POI nähern.

**Kontinuierliche Benachrichtigung**: Legen Sie fest, über welche Art von POI Sie kontinuierlich benachrichtigt werden möchten.

#### *Löschen aller benutzerdefinierten POIs*

Drücken Sie die Taste **Menu** zweimal und wählen Sie **Eigene Daten** > **Benutzer-POIs** > **Alle löschen**, um alle Benutzer-POIs vom Navigationssystem zu löschen. Wählen Sie **Ja**, um den Vorgang zu bestätigen.

# **Konfigurieren der Video-Ausgabe**

Bei manchen Versionen des GVN 53 können Sie mit dem Schalter neben dem SD-Kartensteckplatz den Composite-Videoausgabemodus von NTSC (National Television System Committee) in PAL (Phase Alternate Line, nur in Europa verfügbar) umschalten. Schieben Sie den Schalter ganz nach rechts, um den Composite-Videomodus auf PAL umzustellen.

![](_page_49_Picture_13.jpeg)

**Hinweis:** NTSC ist die Standardeinstellung. Verwenden Sie den Modus NTSC, außer Ihr System funktioniert ausschließlich mit PAL.

Nach der Änderung des Composite-Videomodus, müssen Sie das Fahrzeug erst aus- und wieder einschalten, um das System neu zu starten. Erst dann werden die Änderungen übernommen.

# <span id="page-50-0"></span>**Wetterdatengewährleistung**

DAS WETTERDATEN-SOFTWAREPRODUKT WIRD IN DER ZUM GEGENWÄRTIGEN ZEITPUNKT VORLIEGENDEN FORM GELIEFERT. ALLE WEITEREN AUSDRÜCKLICHEN ODER STILLSCHWEIGENDEN GEWÄHRLEISTUNGEN EINSCHLIESSLICH EINER GEWÄHRLEISTUNG HINSICHTLICH DER HANDELSTAUGLICHKEIT ODER DER EIGNUNG FÜR EINEN BESTIMMTEN ZWECK ODER DER NICHTVERLETZUNG SIND HIERMIT AUSGESCHLOSSEN.

#### *Benutzersicherheit*

Wenn Sie XM Dienste nutzen, müssen Sie entsprechende Umsicht walten lassen und alle gesetzlich vorgeschriebenen und dem gesunden Menschenverstand angemessenen Sicherheitsvorkehrungen treffen. Sie übernehmen im Zusammenhang mit der Nutzung der Dienste die alleinige Gefahr. XM und Garmin übernehmen keine Verantwortung für Unfälle, die durch die Nutzung der Dienste entstehen oder mit diesen in einem Zusammenhang stehen. Der Funkdienst umfasst Verkehrs- und Wetterinformationen. Sie erkennen an, dass solche Informationen nicht der "Sicherheit des Lebens" dienen, sondern nur ergänzende und beratende Funktion haben. Sie können daher in Verbindung mit der Verwendung von Luftfahrzeugen, Wasserfahrzeugen und Automobilen nicht als sicherheitsrelevant eingesetzt werden. Diese Informationen werden in ihrem gegenwärtigen Zustand bereitgestellt, und XM und Garmin übernehmen keinerlei ausdrückliche oder stillschweigend eingeschlossene Gewährleistung für diese Dienste bzw. für deren Übertragung oder Empfang. XM und Garmin gewährleisten darüber hinaus nicht die Genauigkeit, Zuverlässigkeit, Vollständigkeit oder Aktualität der Verkehrs- und Wetterinformationen, die im Funkservice bekannt gegeben werden. Unter keinen Umständen haften XM und Garmin, deren Datenlieferanten, Serviceprovider, Partner für Marketing/Vertrieb, Software oder Internet oder Hardware-Hersteller Ihnen

oder Dritten gegenüber für direkte, indirekte und zufällige Schäden, Folgeschäden, besondere Schadenersatzansprüche, über den verursachten Schaden hinausgehende Entschädigung, Bußgelder oder Gewinnausfälle, die durch die Verwendung der Übertragung oder des Empfangs des Dienstes oder Unterbrechungen des Dienstes entstehen.

#### *Haftungseinschränkungen*

a) AUSSCHLÜSSE

MIT AUSNAHME DER AUSDRÜCKLICH GENANNTEN ÜBERNEHMEN WIR KEINE AUSDRÜCKLICHE ODER STILLSCHWEIGEND EINGESCHLOSSENE HAFTUNG ODER ZUSICHERUNG FÜR DEN FUNKDIENST. DIE NUTZUNG DES DIENSTES ERFOLGT AUF EIGENE GEFAHR. INHALT UND FUNKTIONEN DES DIENSTES WERDEN OHNE JEGLICHE AUSDRÜCKLICHE ODER STILLSCHWEIGEND EINGESCHLOSSENE GEWÄHRLEISTUNG IN IHREM GEGENWÄRTIGEN ZUSTAND BEREITGESTELLT. JEGLICHE GEWÄHRLEISTUNGEN ODER ZUSICHERUNGEN (EINSCHLIESSLICH UND OHNE EINSCHRÄNKUNG DER STILLSCHWEIGEND EINGESCHLOSSENEN GEWÄHRLEISTUNGEN HINSICHTLICH DER HANDELSTAUGLICHKEIT, EIGNUNG FÜR EINEN BESTIMMTEN ZWECK, VON RECHTEN UND DEREN NICHTVERLETZUNG) SIND HIERMIT AUSGESCHLOSSEN.

#### b) HAFTUNGSBESCHRÄNKUNGEN

WIR HAFTEN NICHT FÜR BESONDERE UND ZUFÄLLIGE SCHÄDEN BZW. FOLGESCHÄDEN ODER VERLUSTE DURCH DIE VERWENDUNG DES FUNKDIENSTES AUS FAHRLÄSSIGKEIT ODER ANDEREN GRÜNDEN. UNSERE GESAMTE HAFTUNG IHNEN UND DRITTEN GEGENÜBER, DIE UNSEREN DIENST EMPFANGEN, ÜBERSTEIGT UNGEACHTET DER URSACHE IN KEINEM FALL DEN BETRAG, DEN SIE UNS FÜR DEN DIENST BEZAHLT HABEN, DEN SIE IN DEN SECHS (6) MONATEN

#### <span id="page-51-0"></span>UNMITTELBAR VOR DEM JEWEILIGEN EREIGNIS EMPFANGEN HABEN, DAS ZUM JEWEILIGEN SCHADEN ODER VERLUST FÜHRTE. DIESE RISIKOÜBERNAHME SPIEGELT SICH IN UNSEREN PREISEN WIDER. GEGEBENENFALLS HABEN SIE IM RAHMEN DER GESETZE IN IHREM LAND UMFASSENDERE RECHTE.

Dieses Produkt wurde mit DAFIF™ entwickelt, einem Produkt der US-Behörde National Geospatial-Intelligence Agency.

Dieses Produkt wurde von der National Geospatial-Intelligence Agency bzw. dem United States Department of Defense weder unterstützt noch genehmigt (10 U.S.C. 425).

a. Gemäß 10 U.S.C. 456 dürfen keine Zivilverfahren gegen die USA auf Basis des Inhalts einer Navigationshilfe angestrengt werden, die von der früheren Defense Mapping Agency (DMA), der National Imagery and Mapping Agency (NIMA) oder der National Geospatial-Intelligence Agency (NGA) erstellt oder verbreitet werden.

b. Das Produkt DAFIF wird in seinem gegenwärtigen Zustand geliefert. NGA übernimmt keine ausdrückliche oder stillschweigend eingeschlossene Gewährleistung, einschließlich einer stillschweigend eingeschlossenen Gewährleistung hinsichtlicht der Handelstauglichkeit und Eignung für einen bestimmten Zweck oder einer Gewährleistung, die im Rahmen der Gesetze oder anderweitigen Bestimmungen oder im Handelsverkehr oder Verwendung im Handel entsteht, für die Genauigkeit und die Funktion des Produkts.

c. Weder NGA noch deren Mitarbeiter haften für Ansprüche, Verluste oder Schäden, die durch die Nutzung dieses Produkts oder im Zusammenhang damit entstehen. Der Benutzer hält die National Geospatial-Intelligence Agency der USA schadlos. Die einzige und ausschließliche Abhilfemaßnahme des Benutzers besteht darin, das DAFIF-Produkt nicht mehr zu verwenden.

#### **Servicevertrag mit XM Satellite Radio** XM Satellite Radio Inc.

Hardware und das erforderliche Monatsabonnement werden separat verkauft. Die Abonnementgebühr gilt nur für den Endkunden. Gegebenenfalls gelten weitere Gebühren und Steuern einschließlich einer einmaligen Aktivierungsgebühr. Änderungen vorbehalten für alle Programmiergebühren und Wetterdaten. Die Verfügbarkeit von XM Wetterdatenanzeigen und einzelnen Produkten kann je nach Hardware-Ausrüstung abweichen. Der Empfang des XM Signals kann je nach Standort unterschiedlich gut sein. Abonnements unterliegen dem Kundenvertrag des XM Welcome Kit und sind unter www. xmradio.com erhältlich. Nur in den 48 aneinandergrenzenden Staaten der USA verfügbar. XM ist eine Marke von XM Satellite Radio Inc.

# **Software-Lizenzvereinbarung**

DURCH DIE VERWENDUNG DES GVN 53 STIMMEN SIE DEN BEDINGUNGEN DER FOLGENDEN LIZENZVEREINBARUNG ZU. LESEN SIE DIE LIZENZVEREINBARUNG AUFMERKSAM DURCH.

Garmin gewährt Ihnen eine beschränkte Lizenz zur Verwendung der Software auf diesem Gerät (die "Software") im Binärformat im Rahmen des normalen Betriebs dieses Geräts. Titel, Eigentumsrechte und geistige Eigentumsrechte an der Software verbleiben bei Garmin. <span id="page-52-0"></span>Sie erkennen an, dass die Software Eigentum von Garmin ist und durch die Urheberrechte der Vereinigten Staaten von Amerika und internationale Abkommen zum Urheberrecht geschützt ist. Weiterhin erkennen Sie an, dass Struktur, Organisation und Code der Software wertvolle Handelsgeheimnisse von Garmin sind und dass der Quellcode der Software ein wertvolles Handelsgeheimnis von Garmin bleibt. Sie erklären sich bereit, die Software oder Teile davon nicht zu dekompilieren, zu disassemblieren, zu verändern, zurückzuassemblieren, zurückzuentwickeln, in eine allgemein lesbare Form umzuwandeln oder ein von der Software abgeleitetes Werk zu erstellen. Sie verpflichten sich, die Software nicht in ein Land zu exportieren oder zu re-exportieren, das nicht im Einklang mit den Exportkontrollgesetzen der USA steht.

# **Einhaltung der FCC-Bestimmungen**

Dieses Produkt wurde getestet und entspricht Teil 15 der FCC-Störgrenzwerte für Digitalgeräte der Klasse B FÜR DEN GEBRAUCH IN WOHNUNGEN ODER BÜROS. Diese Grenzwerte sollen vertretbaren Schutz gegen Störungen bei Installation in einem Wohngebiet bieten und sind strenger als die Anforderungen für den Einsatz "im Freien".

Der Betrieb dieses Geräts unterliegt den folgenden Bedingungen: (1) dieses Gerät darf keine Störungen verursachen; und (2) dieses Gerät muss empfangene Störungen aufnehmen, einschließlich Störungen, die zum unerwünschten Betrieb führen können.

Dieses Gerät erzeugt und verwendet Hochfrequenzenergie und strahlt sie ab. Wenn es nicht gemäß der Anleitung installiert wird, kann es schädliche Funkstörungen verursachen. Es wird jedoch keinerlei Garantie dafür übernommen, dass die Störungen bei einer

bestimmten Installation nicht auftreten. Sollte dieses Gerät den Radio- und Fernsehempfang stören, was sich durch Ein- und Ausschalten des Geräts nachprüfen lässt, sollten Sie zunächst versuchen, die Störung mithilfe einer der folgenden Maßnahmen zu beheben:

- Richten Sie die Empfangsantenne neu aus, oder ändern Sie ihren Standort.
- Vergrößern Sie den Abstand zwischen Gerät und Empfänger.
- Schließen Sie das Gerät an eine Netzsteckdose eines anderen Stromkreises als das GPS-Gerät an.
- Wenden Sie sich an einen Händler oder einen erfahrenen Radio-/Fernsehtechniker.

Dieses Produkt enthält keine Teile, die vom Benutzer gewartet werden können. Reparaturen dürfen nur von einem Garmin-Vertragshändler vorgenommen werden. Unberechtigte Reparaturen oder Modifikationen können das Gerät dauerhaft beschädigen, führen zum Erlöschen der Garantie und der Berechtigung, dieses Gerät unter Teil 15 der FCC-Vorschriften zu betreiben.

#### *Einhaltung der Bestimmungen von Industry Canada*

Funkkommunikationsgeräte der Kategorie I erfüllen Standard RSS-210 von Industry Canada. Funkkommunikationsgeräte der Kategorie II erfüllen Standard RSS-310 von Industry Canada.

![](_page_52_Picture_14.jpeg)

# **INDEX**

#### <span id="page-53-0"></span>**A**

Abbiegeliste [14](#page-19-0) Allgemeine Einstellungen [33](#page-38-0) Ändern der Einstellungen [33](#page-38-0)[–37](#page-42-0) allgemeine Einstellungen [33](#page-38-0) Karteneinstellungen [37](#page-42-0) Lautstärke [33](#page-38-0) Navigationseinstellungen [39](#page-44-0) Wiederherstellen von Einstellungen [41](#page-46-0) Annäherungswarnungen [44](#page-49-0) Ansagesprache [34](#page-39-0) Anzeigen der Karte [13](#page-18-0) Audioversion [41](#page-46-0) Ausgangsort [10](#page-15-0) Außerhalb der Route, Sprachansage [39](#page-44-0) Ausweiten einer Suche [7](#page-12-0) Automatisch anordnen, Route [18](#page-23-0)

**B** Bearbeiten/Überprüfen von Punkten [17](#page-22-0) Bearbeiten von gespeicherten Orten [11](#page-16-0) Beenden der Navigation [19](#page-24-0) Benutzer-Sonderziele [43](#page-48-0) Bessere Route [40](#page-45-0) Bildschirmeinstellungen anpassen [40](#page-45-0)

#### **D**

Datenfelder anpassen [38](#page-43-0) Durchsuchen der Karte [13](#page-18-0)

#### **E**

EGNOS [15](#page-20-0) Eigene Orte [8–](#page-13-0)[12](#page-17-0) Favoriten [10](#page-15-0) zuletzt gefundene Elemente [6](#page-11-0) zum Ausgangsort [10](#page-15-0) Einfügen in aktuelle Route [6](#page-11-0) Eingabetyp [34](#page-39-0)

Eingeben der aktuellen Position [15](#page-20-0) Eingeben von Namen [7](#page-12-0) Eingrenzen der Suche [7](#page-12-0) Entfernen aller Umleitungen [19](#page-24-0) Entfernen von Punkten aus der Route [18](#page-23-0) Erweiterte Bildschirmeinstellungen [40,](#page-45-0) [41](#page-46-0)

#### **F**

Fahranweisungen [14](#page-19-0) Fahrtenbücher [21](#page-26-0) Fahrtrichtung ausrichten [37](#page-42-0) Fahrzeugtyp [39](#page-44-0) Farbmodus [37](#page-42-0) Flimmerfilter [40](#page-45-0) Folgen einer gespeicherten Route [19](#page-24-0) Folgen von Routen [4](#page-9-0)

#### **G**

Geräte-ID Software [41](#page-46-0)

UKW-Verkehrsfunkempfänger [41](#page-46-0) XM [41](#page-46-0) Geschwindigkeit, Anzeige [14](#page-19-0) Gespeicherte Orte bearbeiten [11](#page-16-0) löschen [12](#page-17-0) suchen [10](#page-15-0) Gespeicherte Routen bearbeiten [17](#page-22-0) folgen [19](#page-24-0) Hinzufügen von Punkten [18](#page-23-0) löschen [17](#page-22-0), [19](#page-24-0) GPS-Informationsseite [15](#page-20-0)

#### **H**

Hinzufügen als Favorit [6](#page-11-0) Hinzufügen eines XM-Abonnements [22](#page-27-0) Hinzufügen von Verkehrsfunkabonnements [32](#page-37-0) Höhe eingeben [11](#page-16-0)

#### **K**

Karte [13](#page-18-0) aktualisieren [42](#page-47-0) anpassen [37](#page-42-0) Ausrichtung [37](#page-42-0) durchsuchen [13](#page-18-0) vergrößern/verkleinern [14](#page-19-0) Kartenbezugssystem [36](#page-41-0) Kategorie für gespeicherte Orte [11](#page-16-0) Koordinaten-Einstellungen [36](#page-41-0) Koordinaten eingeben [11](#page-16-0) Kürzlich gesuchte Orte [6](#page-11-0)

#### **L**

Lautstärke [33](#page-38-0) Lizenzvereinbarung [46](#page-51-0) Löschen alle gespeicherten Routen [19](#page-24-0) Favoriten [12](#page-17-0) gespeicherte Orte [12](#page-17-0) Routen [17](#page-22-0)

#### **M**

Metrische Einheiten [35](#page-40-0)

#### **N**

Nach Hause [10](#page-15-0) Nahe, Schaltfläche [7](#page-12-0) Name eines gespeicherten Orts [11](#page-16-0), [17](#page-22-0) Navigationseinstellungen [39](#page-44-0) Neuanordnung von Punkten auf der Route [18](#page-23-0) Neuberechnen der Route [19](#page-24-0) Norden oben, Schaltfläche [37](#page-42-0)

#### **O**

ohne Empfang benutzen [15](#page-20-0) Orte bearbeiten [11](#page-16-0) speichern [8](#page-13-0) suchen [5–](#page-10-0)[7](#page-12-0)

#### **P**

PAL [44](#page-49-0) Position eines gespeicherten Ortes bearbeiten [11](#page-16-0)

Positionsformat [36](#page-41-0) Positionssymbol [13](#page-18-0)

#### **R**

Reisecomputer [14](#page-19-0) Routen [16–](#page-21-0)[20](#page-25-0) Bearbeiten einer gespeicherten Route [17](#page-22-0) Folgen einer gespeicherten Route [19](#page-24-0) neue Routen erstellen [16](#page-21-0) Punkte hinzufügen [6](#page-11-0) Speichern der aktiven Route [19](#page-24-0) Stopps [19](#page-24-0) Umwege [19](#page-24-0) Routeneinstellungen [39](#page-44-0)

#### **S**

Serielle Übertragung [41](#page-46-0) Software-Lizenzvereinbarung [46](#page-51-0) Softwareversion [41](#page-46-0) Speichern der aktiven Route [19](#page-24-0)

Speichern von gefundenen Orten [8](#page-13-0) Sprache [33](#page-38-0) Ständige Routenberechnung [40](#page-45-0) Stau Verkehrsbehinderungen [29](#page-34-0) vermeiden [30](#page-35-0) Stopps in der Route [18](#page-23-0) Streckenzähler [14](#page-19-0) Stummpolarität [36](#page-41-0) Suche in XM Radio [25](#page-30-0) Suchen in der Nähe eines Punkts [6](#page-11-0) Suchen von Orten [5–](#page-10-0)[7](#page-12-0) Adressen [5](#page-10-0) Eingabe von Namen [5](#page-10-0) gespeicherte Orte [10](#page-15-0) Restaurants [3](#page-8-0) zuletzt gefundene Elemente [6](#page-11-0) Symbol für Orte [11](#page-16-0)

Tastatureingabetyp 3 [4](#page-39-0) ABCDEF 3 [4](#page-39-0) QWERTZ [3](#page-39-0) 4 Tastatureinstellungen 3 [4](#page-39-0) Textsprache 3 [4](#page-39-0) Trackaufzeichnung 2 [1](#page-26-0)

#### **U**

Uhrzeit 3[5](#page-40-0) Umbenennen gespeicherter Ort [1](#page-16-0) 1 Route [1](#page-22-0) 7 Umweg hinzufügen 1 [9](#page-24-0) Ursprüngliche Einstellungen [4](#page-46-0) 1

#### **V**

Vergrößern/Verkleinern 1 [4](#page-19-0) Vermeiden von Straßen [2](#page-25-0)0 Vermeiden von Verkehrsbehinderungen [3](#page-35-0) 0 Vermeidungen [2](#page-25-0) 0 Videoausgabe [4](#page-49-0) 4

#### **W**

Wetterdatengewährleistung [4](#page-50-0) 5 Wiederherstellen von Einstellungen [4](#page-46-0) 1

#### **X**

XM [1](#page-24-0)9, [2](#page-34-0)9, [3](#page-38-0)3 Radio-ID [4](#page-46-0) 1

#### **Z**

**Taxtanteringabetyp 34**<br> **Wetterdatengeswahrleistung 45**<br> **ANCIDEF 34**<br> **GVAUGET 34**<br> **Existencies Relation 24**<br> **Existencies 14**<br> **Fackautzerichnumg 21**<br> **VAUGET 36**<br> **CV-100**<br> **CULCE 17**<br> **CULCE 17**<br> **CULCE 17**<br> **CULCE 1** Zieleingabe [5](#page-10-0)–[7](#page-12-0) Zurücksetzen Einstellungen [4](#page-46-0) 1 Fahrtenbuch 2 [1](#page-26-0) max. Geschwindigkeit [1](#page-19-0) 4 Reisecomputer [1](#page-19-0) 4 Zu vermeidende Elemente 4[0](#page-45-0) Zwischenziele [1](#page-23-0)8

# <span id="page-56-0"></span>**Limited Warranty**

Für dieses Garmin-Produkt gilt für 1 Jahr ab Kaufdatum eine Garantie auf Material- und Verarbeitungsfehler. Innerhalb dieses Zeitraums repariert oder ersetzt Garmin nach eigenem Ermessen alle bei ordnungsgemäßer Verwendung ausgefallenen Komponenten. Diese Reparatur- und Austauscharbeiten sind für den Kunden hinsichtlich Teilen oder Arbeitszeit kostenlos, vorausgesetzt der Kunde übernimmt die Transportkosten. Diese Garantie gilt nicht für Fehlfunktionen aufgrund von Missbrauch, unsachgemäßer Verwendung, Unfällen oder nicht autorisierten Veränderungen oder Reparaturarbeiten.

DIE HIER AUFGEFÜHRTEN GARANTIEN UND MASSNAHMEN ZUR FEHLERBEHEBUNG GELTEN EXKLUSIV UND SCHLIESSEN JEGLICHE AUSDRÜCKLICHEN, STILLSCHWEIGENDEN ODER GESETZLICHEN GARANTIEN AUS, EINSCHLIESSLICH JEGLICHER GESETZLICHEN ODER ANDERWEITIGEN HAFTUNG HINSICHTLICH DER GARANTIE FÜR HANDELSTAUGLICHKEIT ODER EIGNUNG FÜR EINEN BESTIMMTEN ZWECK. DIESE GARANTIE GEWÄHRT IHNEN BESTIMMTE GESETZLICHE RECHTE, DIE VON LAND ZU LAND VARIIEREN KÖNNEN.

IN KEINEM FALL HAFTET GARMIN FÜR IRGENDEINE ART VON ZUFÄLLIGEN, SPEZIELLEN, INDIREKTEN ODER FOLGESCHÄDEN, DIE DURCH DIE SACH-ODER UNSACHGEMÄSSE VERWENDUNG ODER DIE NICHTVERWENDBARKEIT DIESES PRODUKTS ODER DURCH GERÄTEDEFEKTE ENTSTEHEN. In einigen Ländern ist der Ausschluss von zufälligen oder Folgeschäden nicht gestattet. In einem solchen Fall treffen die vorgenannten Ausschlüsse nicht auf Sie zu.

Garmin behält sich das ausschließliche Recht vor, das Gerät oder die Software nach eigenem Ermessen zu reparieren oder den vollständigen Kaufpreis zu erstatten. DIESE RECHTSMITTEL SIND DIE EINZIGEN IHNEN ZUR VERFÜGUNG STEHENDEN RECHTSMITTEL IM FALLE EINES GARANTIEANSPRUCHS.

Wenden Sie sich bei Garantieansprüchen an einen Garmin-Vertragshändler vor Ort, oder rufen Sie den Garmin-Produktsupport bezüglich der Rücksendeanweisungen und einer

RMA-Nummer an. Das Gerät muss sorgfältig und sicher verpackt, und die RMA-Nummer deutlich sichtbar auf das Paket geschrieben werden. Senden Sie das Gerät frankiert an ein Garmin-Service-Center. Für Garantiereparaturen ist eine Kopie der Originalquittung als Kaufnachweis erforderlich.

Garmin International, Inc. Tel.: +1-913-397-8200, Fax.: +1-913-397-8282

Garmin (Europe) Ltd. Tel.: +44-0870-8501241, Fax.: +44-0870-8501251

**Käufe über Onlineauktionen**: Für über Onlineauktionen verkaufte Produkte werden von Garmin keine Rabatte oder Sonderangebote gewährt. Online-Auktionsbestätigungen werden für Garantieansprüche nicht akzeptiert. Für Garantieansprüche ist das Original oder eine Kopie des Kaufbelegs des ursprünglichen Händlers erforderlich. Garmin ersetzt keine fehlenden Komponenten bei Paketsendungen, die über Onlineauktionen erworben wurden.

**Internationale Käufe**: Für internationale Vertreiber gilt eine separate Garantie für Geräte, die außerhalb der USA erworben wurden. Diese Garantie wird vom Vertreiber im jeweiligen Land gegeben, der auch den lokalen Service für das Gerät durchführt. Vertreibergarantien gelten nur in dem für den Vertrieb vorgesehenen Gebiet. In den USA oder Kanada erworbene Geräte müssen für Kundendienstzwecke an ein Garmin-Service-Center in Großbritannien, den USA, Kanada oder Taiwan geschickt werden.

Das GVN 53 enthält keine vom Benutzer zu wartende Teile. Sollten Probleme mit dem Gerät auftreten, lassen Sie erforderliche Reparaturarbeiten nur von einem autorisierten Garmin-Händler durchführen.

Das GVN 53 ist mit Schrauben verschlossen. Falls versucht wird, das Gehäuse zu öffnen, um das Gerät zu verändern oder zu modifizieren, wird die Garantie dadurch nichtig, und das Gerät kann dauerhaft beschädigt werden.

**Um während der gesamten Betriebsdauer Ihrer Garmin-Produkte die neuesten kostenlosen Software-Updates (ohne Kartendaten) zu erhalten, besuchen Sie die Garmin Website unter www.garmin.com.**

![](_page_57_Picture_1.jpeg)

© 2008 Garmin Ltd. oder deren Tochterunternehmen

Garmin International, Inc. 1200 East 151st Street, Olathe, Kansas 66062, USA

Garmin (Europe) Ltd. Liberty House, Hounsdown Business Park, Southampton, Hampshire, SO40 9RB, Großbritannien

> Garmin Corporation No. 68, Jangshu 2nd Road, Shijr, Taipei County, Taiwan

> > www.garmin.com

Teilenummer 190-00832-32 Überarb. A